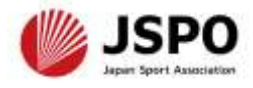

#### **令和6年度公認スタートコーチ(ジュニア・ユース)養成講習会 学習の手引き**

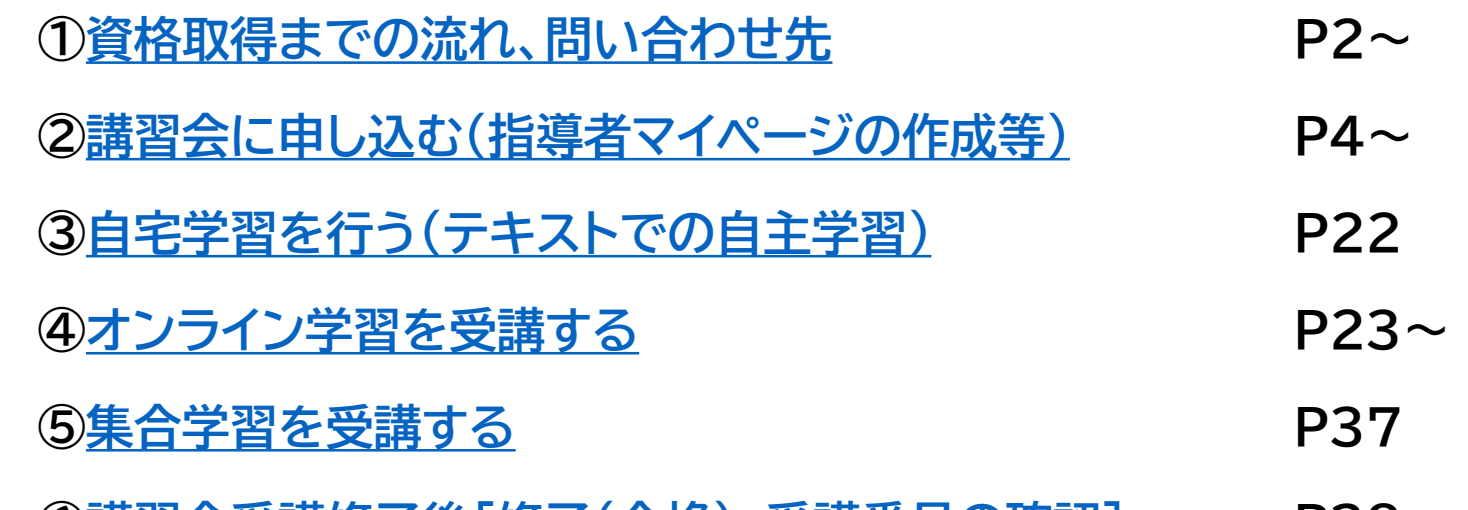

- **⑥講習会受講修了後[[修了\(合格\)、受講番号の確認](#page-37-0)] P38**
- ➢ 公認スポーツ指導者資格の養成講習会への申込はインターネットサービス「指 導者マイページ」から行っていただく必要があります。 ➢ 指導者マイページは、公認スポーツ指導者資格の取得希望者や資格保有者が、 インターネット上で養成講習会の申し込みや登録情報の確認・変更、資格の登 録・更新手続きを行うことができる無料のインターネットサービスです。 ➢ 指導者マイページでは、システムからの自動配信メールの受信が必要となりま す。あらかじめ@my.japan-sports.or.jp からのメールを受信できるよう に迷惑メールフィルタ等の設定をお願いいたします。

#### **<資格取得までの流れ>**

<span id="page-1-0"></span>都道府県スポーツ少年団が実施する養成講習会に申し込んだ年度に、同講習会を受講・修了し、 修了翌年度の資格登録手続きを完了することで資格を取得することができます。

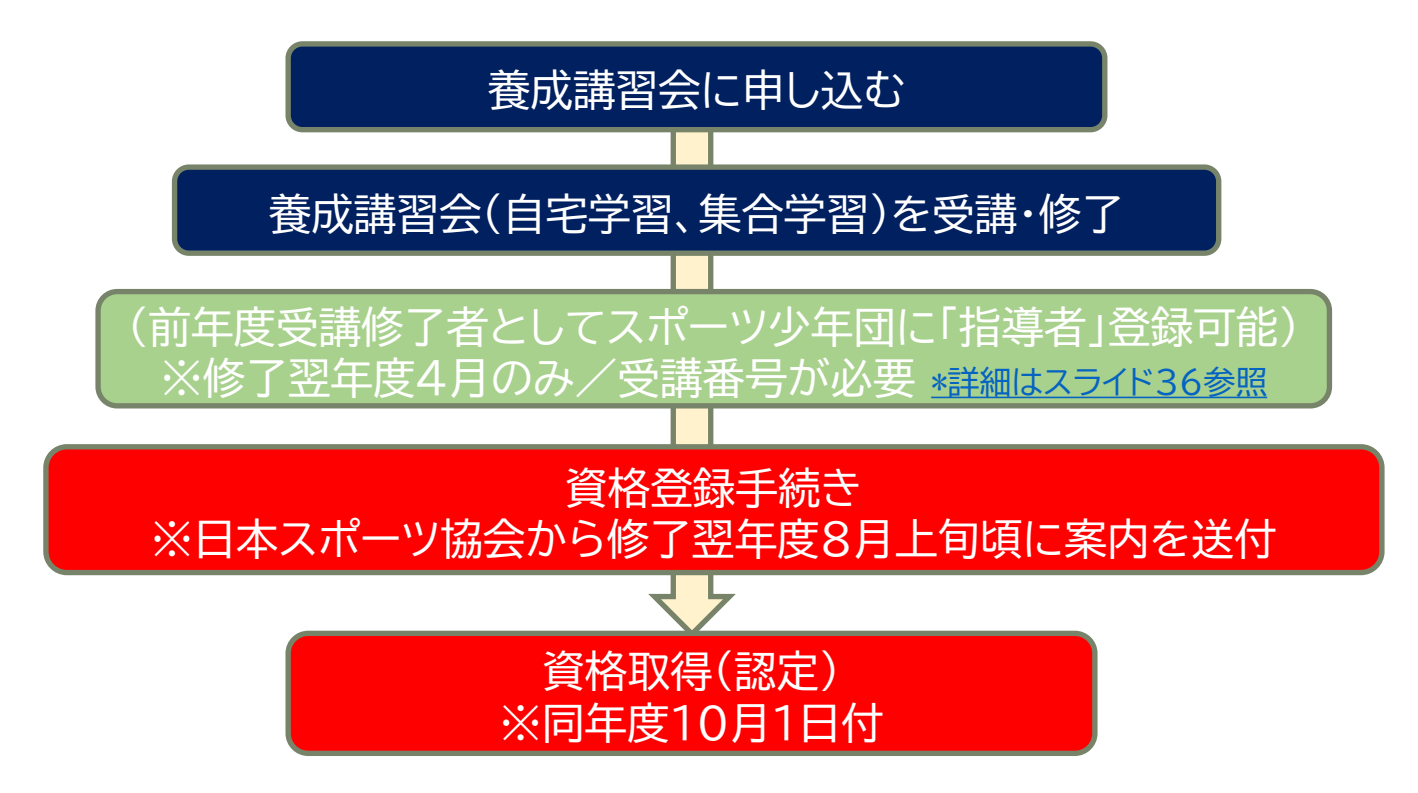

#### **<問い合わせ先>**

**◆集合学習やオンライン学習の日程、教材費等の支払い、申込およびキャンセル等について** 開催要項に記載の主管団体または問い合わせ先にご連絡ください。 **◆公認スポーツ指導者資格の登録手続きについて** 日本スポーツ協会公認スポーツ指導者登録係(コールセンター) TEL:03-5148-1763(平日10:00~17:00)

**<受講の流れ>**

公認スタートコーチ(ジュニア・ユース)養成講習会は以下の内容で構成されています。 全ての内容を完了した方が受講修了者となります。

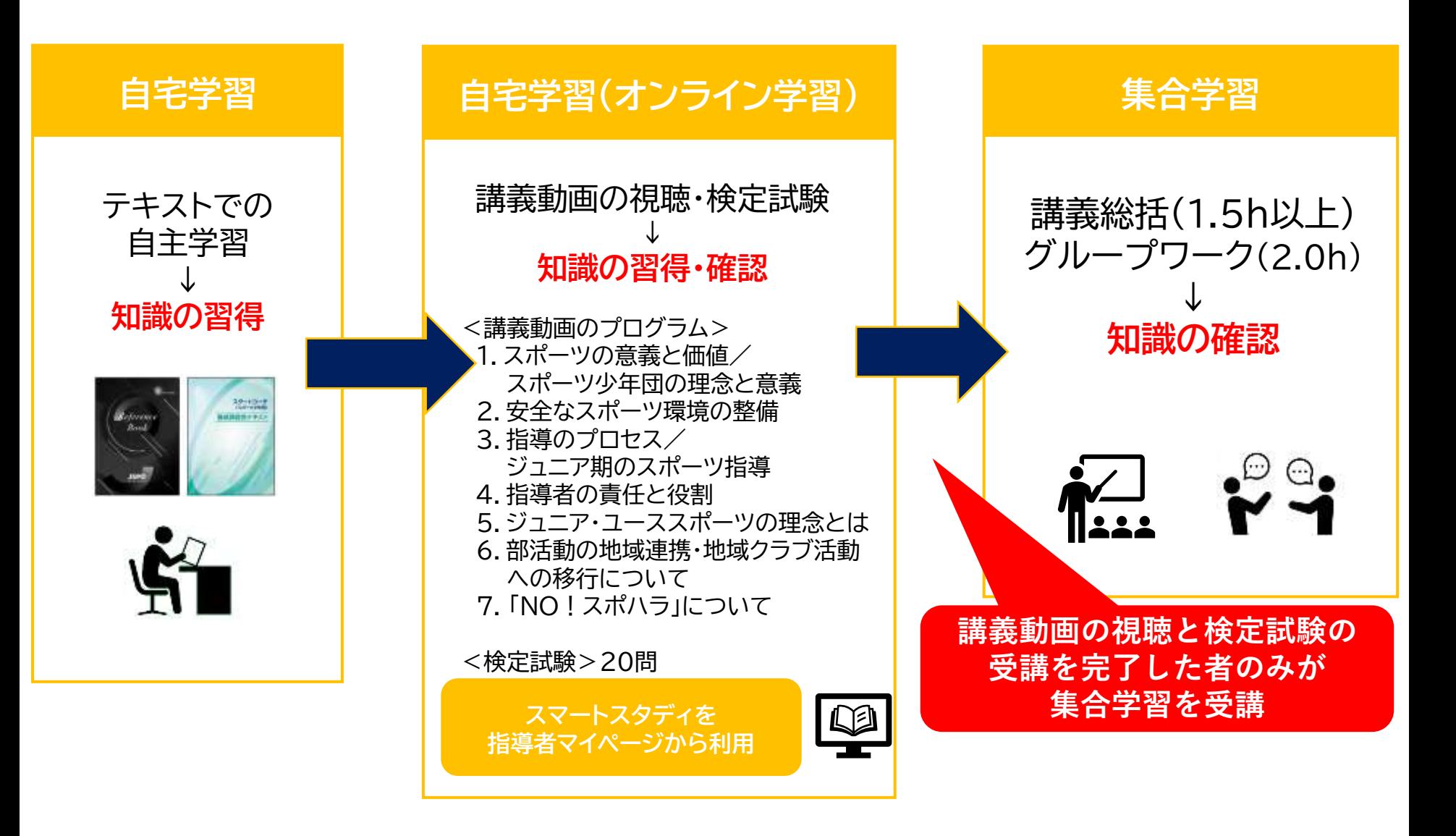

<span id="page-3-0"></span>① 指導者マイページのトップページにアクセスする

[https://account.japan-sports.or.jp/sign\\_in](https://account.japan-sports.or.jp/sign_in)

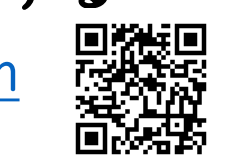

- ② 指導者マイページのログイン画面から【アカウント作成】を クリックする
	- ※すでにアカウントを作成済みの場合は、スライド8(右下に記載)へ進んでください。

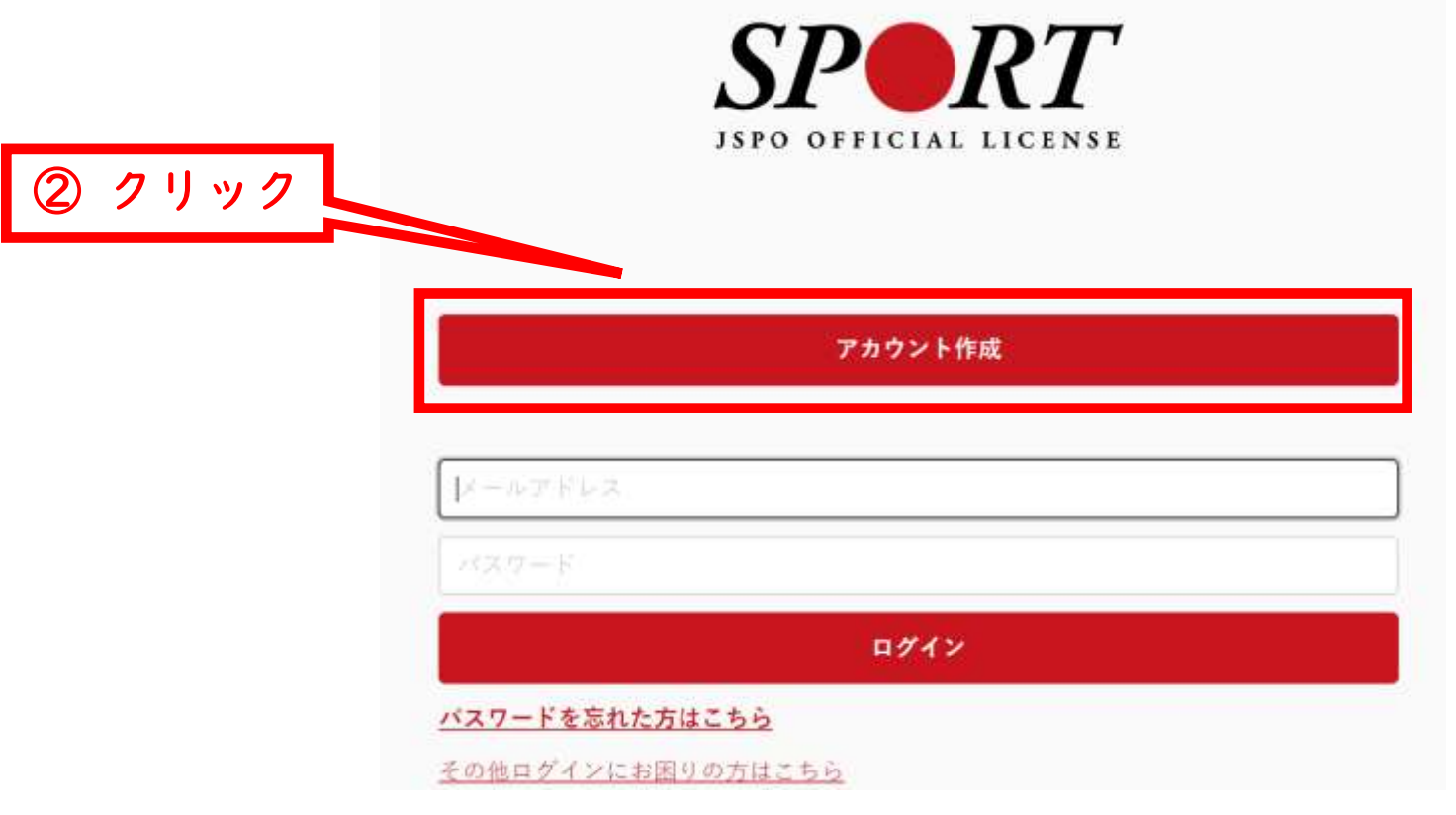

#### ① 登録するメールアドレスを入力する

#### ② 【同意して登録手続きを行なう】をクリックする

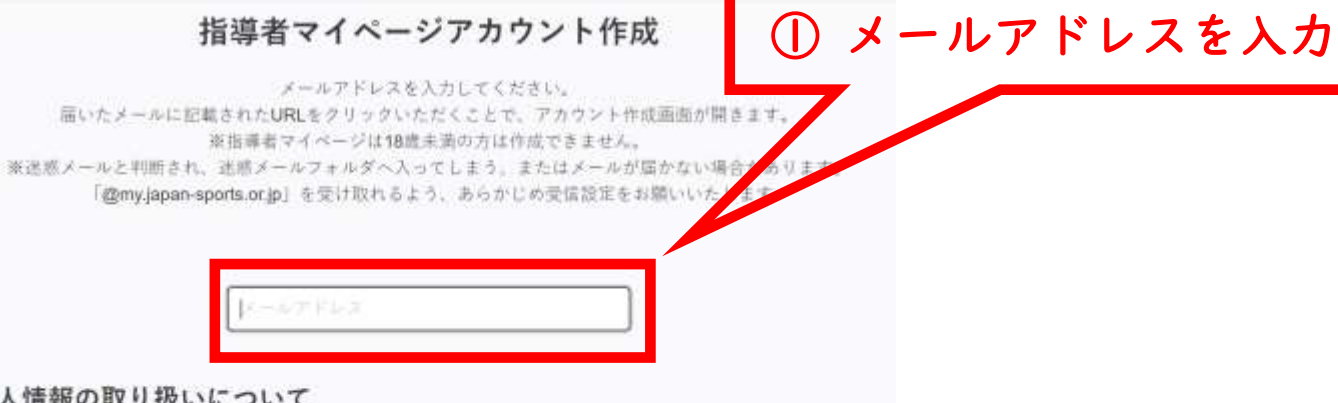

#### 個人情報の取り扱いについて

公益財団法人日本スポーツ協会(以下「当協会」という。)は、当協会公認スポーツ指導者制度に基づき実施 する公認スポーツ指導者責格の養成や認定に伴って取得した個人情報(本入から提供された氏名、生年月日そ の他の記述等により特定の個人を識別することができるものに加え、当協会及び共同利用団体が記録した成績 情報等など。以下「個人情報」という。)を、当協会個人情報保護規程をはじめとする関連諸規程に加え、以 下に記載する内容に基づき、適正に取扱うことといたします。

#### 1. 個人情報の利用担的

個人情報は、以下の利用自約の範囲内で利用することとし、ご本人の承諾なく、他の目的には利用いたしませ  $\mathcal{A}_{\text{out}}$ 

#### - 養成講習会の運営や受講管理

② クリック

間意して登録手続きを行なう

 自動送信されてくるメールを開く ※ 先ほど入力したメールアドレス宛にメールが届きます

#### メール本文のURLをクリックする

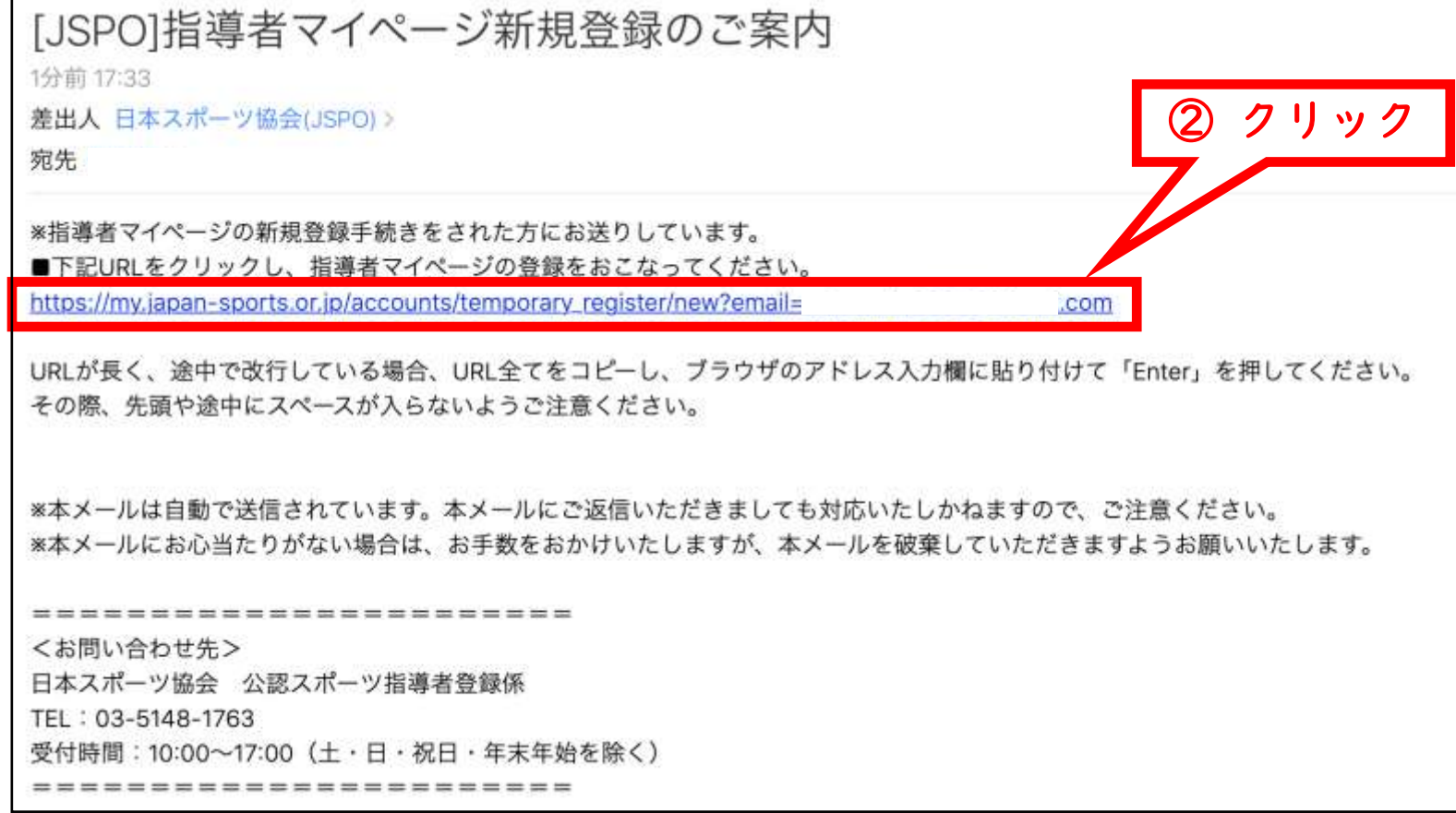

#### ① 氏名・生年月日等の必要事項を入力する

 $\overline{z}$ 

#### ② ページ下部の【入力内容を確認する】をクリックする

登録情報入力

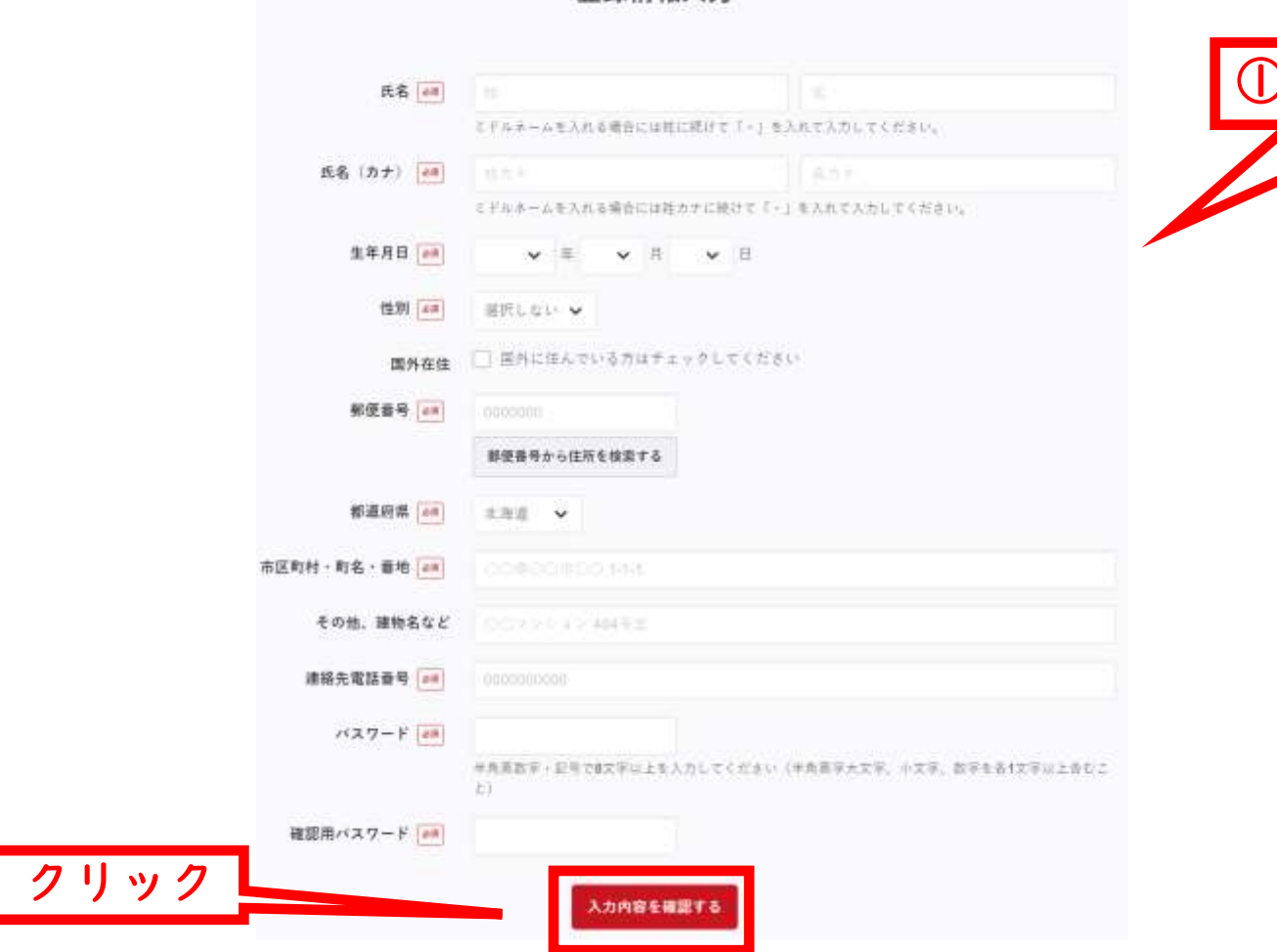

① 必要事項の入力

- 入力内容に間違いがないか確認する ※修正が必要であれば【戻る】をクリック
- 【この内容で登録する】をクリックする

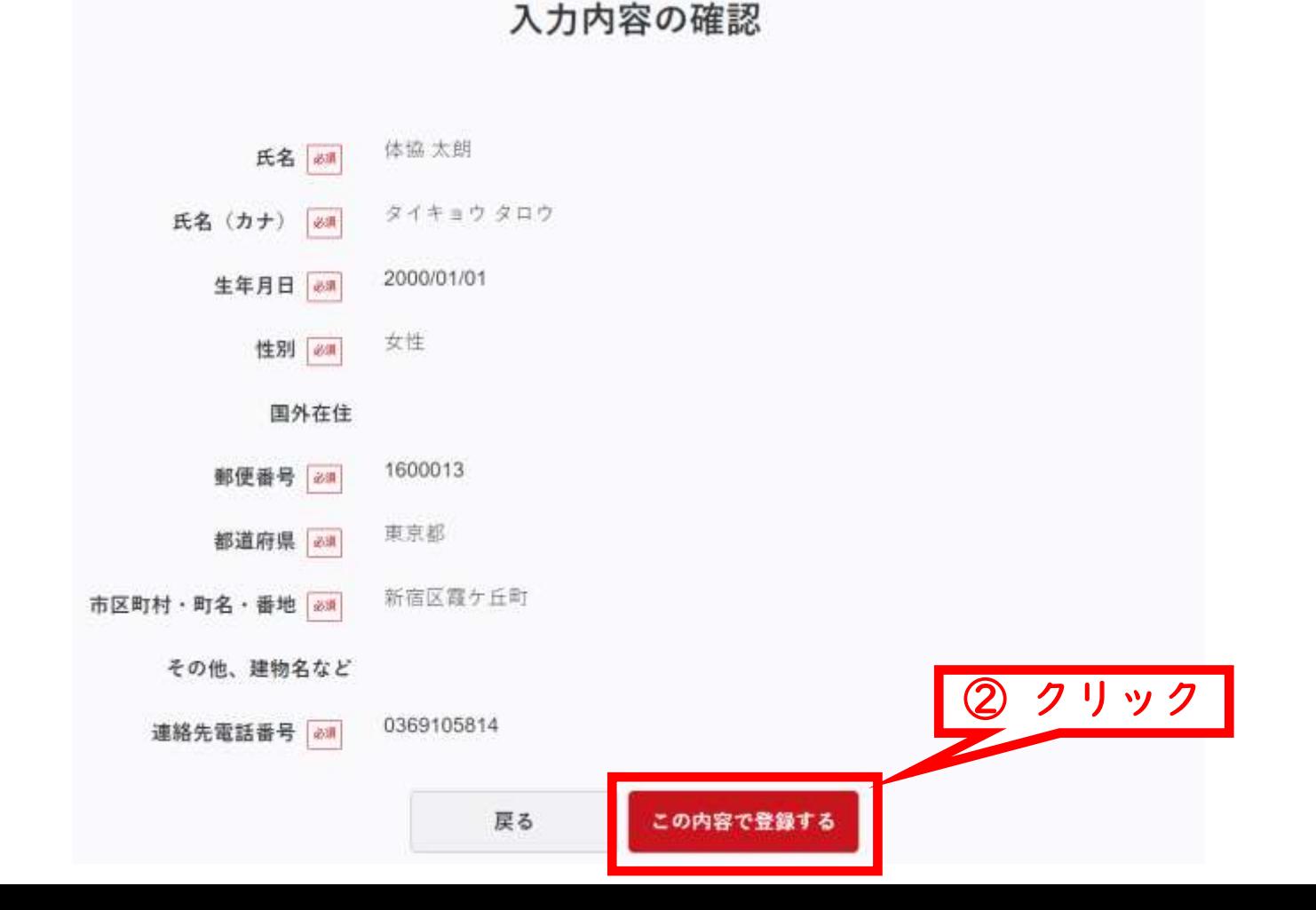

#### 規約類を確認の上【同意する】をクリックする

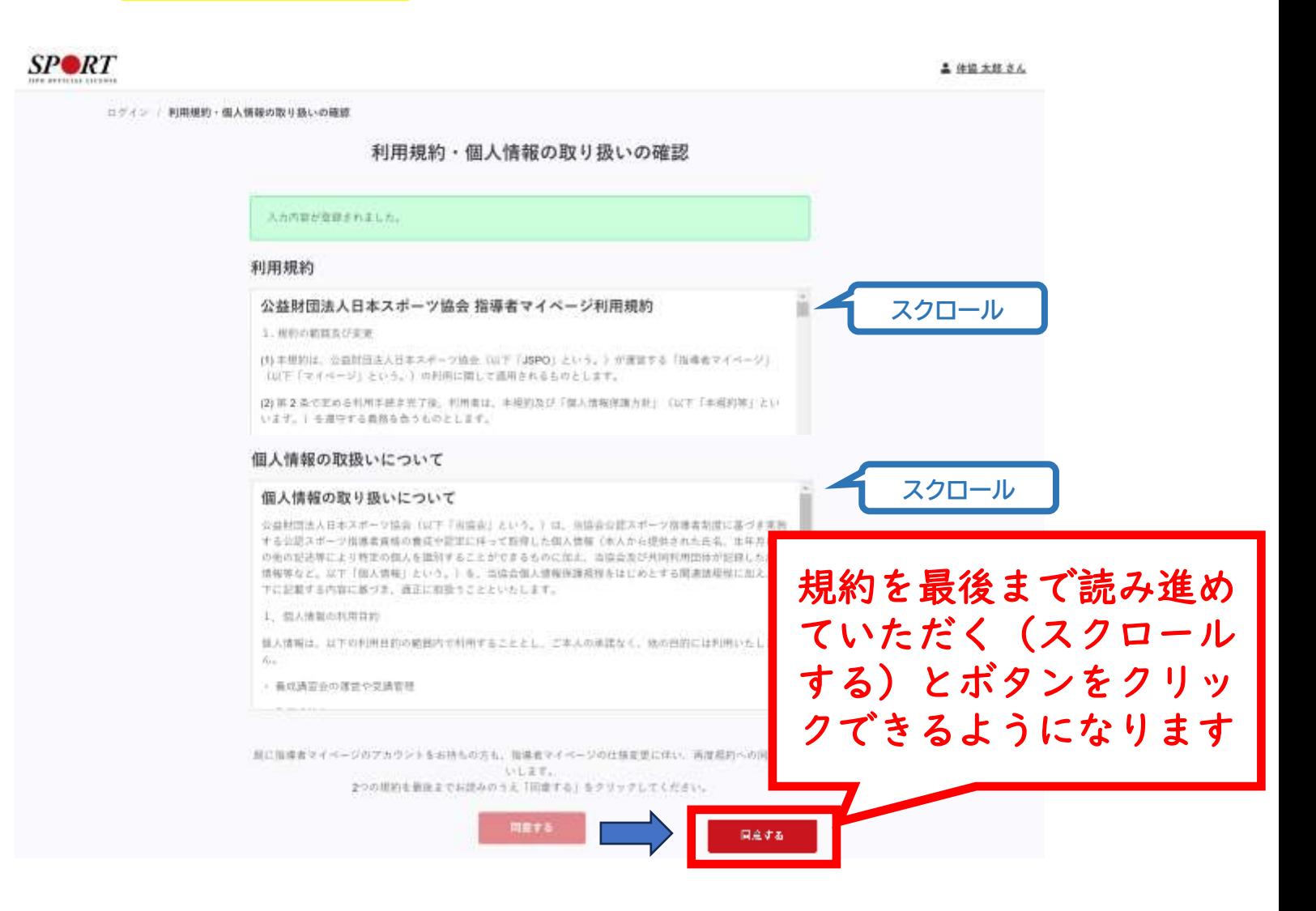

#### 登録したメールアドレス宛に届く自動送信メールを確認する

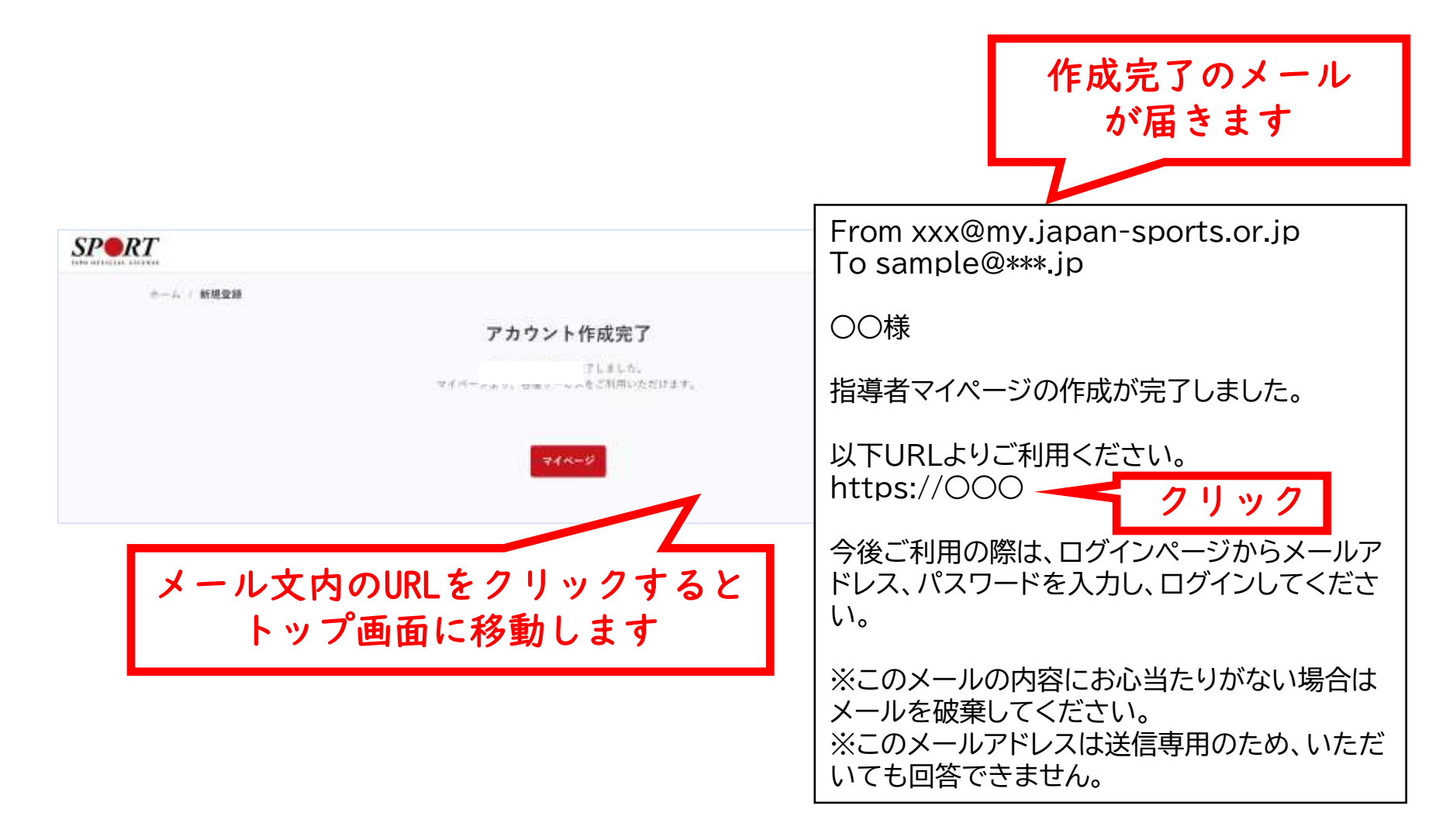

# **講習会に申し込む (「指導者マイページ」メニュー選択)**

#### トップページメニューの「指導者ページ」をクリックする

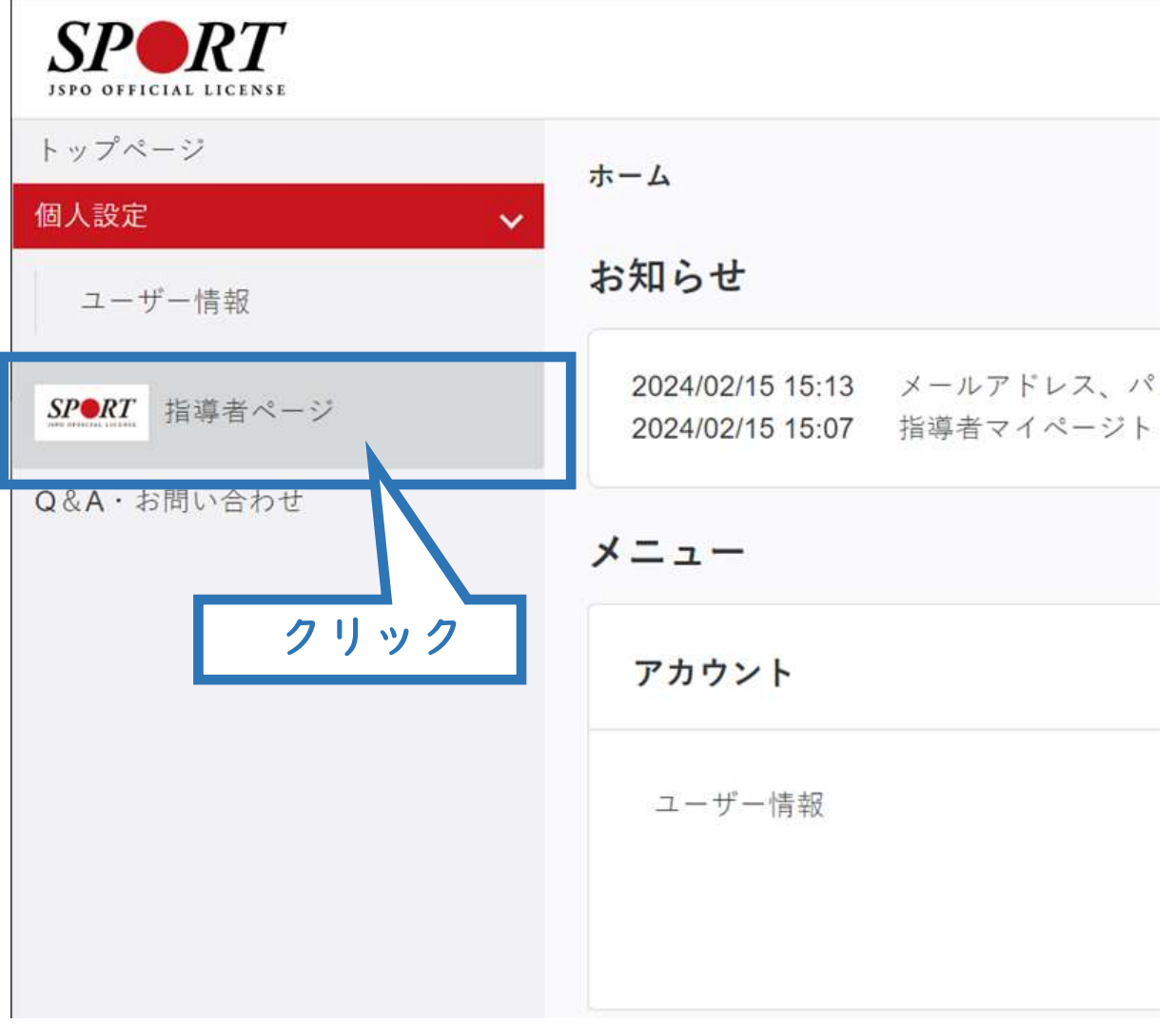

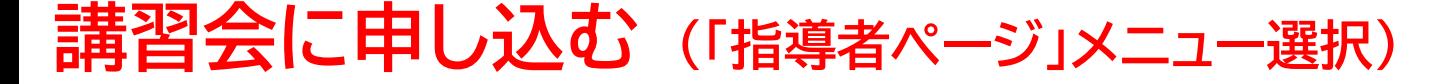

 「指導者ページ」メニューの【資格を取得する】をクリックする ※スマートフォンで操作される場合、画面上部に表示される三本線をクリックすると メニューが表示されます。

【講習会検索・申込】をクリックする

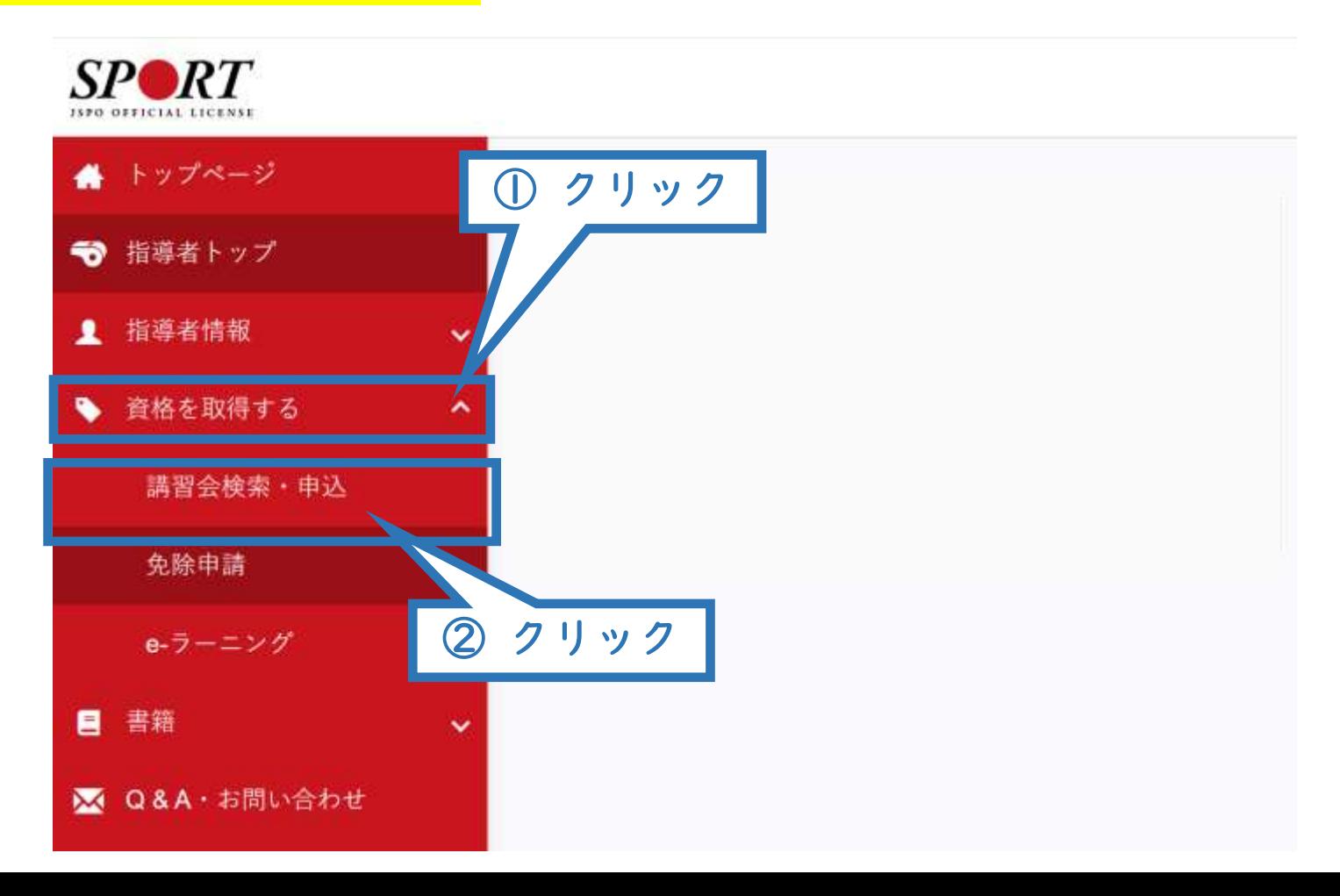

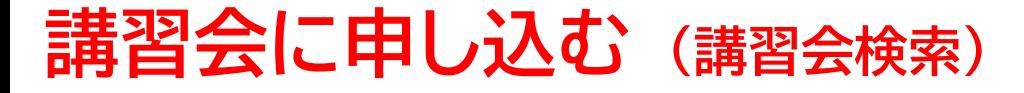

#### ①「資格で探す」を展開し【スタートコーチ】にチェックを入れる ※「講習会名で探す」に「ジュニア」と入力されると、②の検索がよりスムーズです。

#### ②【検索】をクリックする

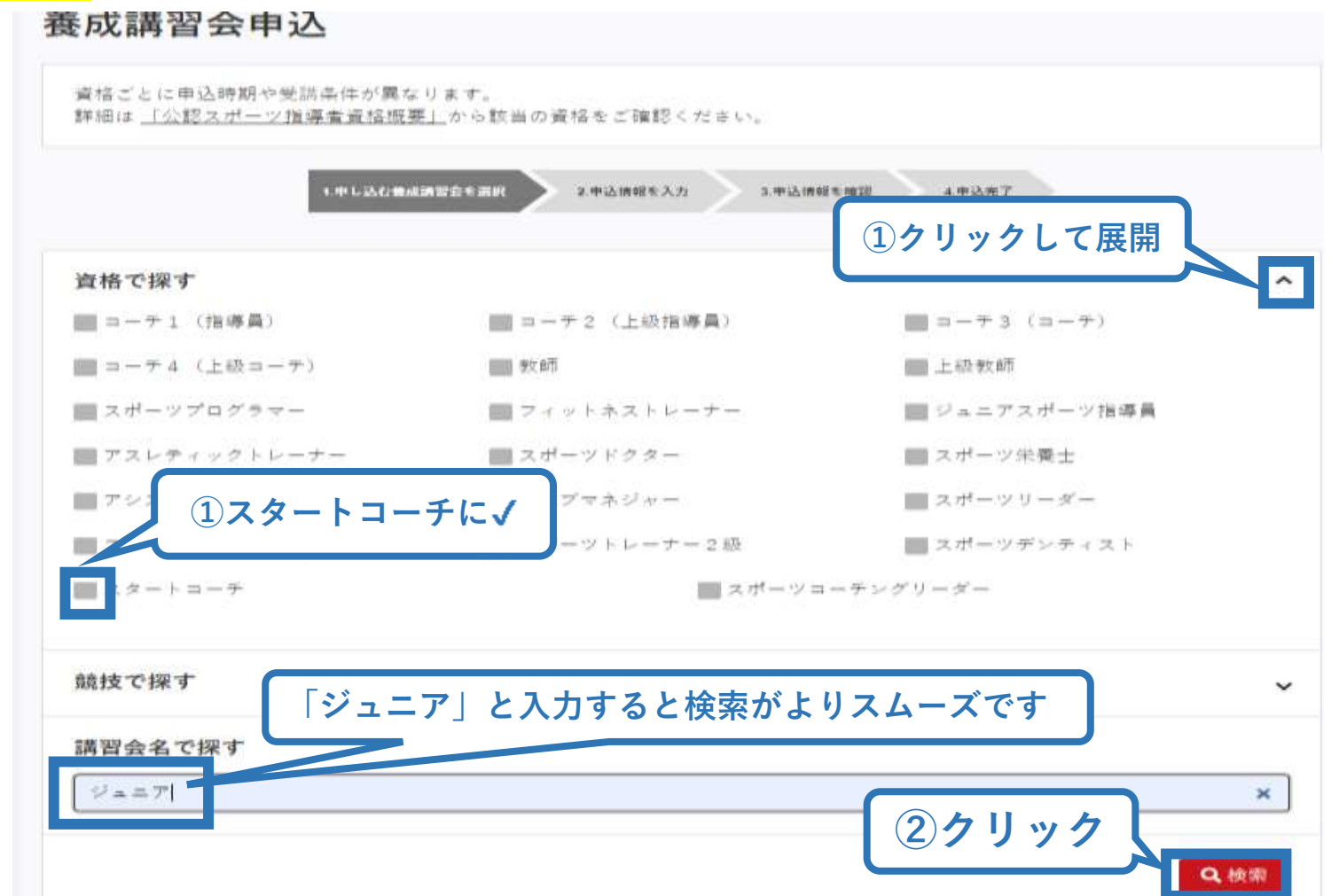

## **講習会に申し込む (講習会検索)**

表示された講習会をクリック

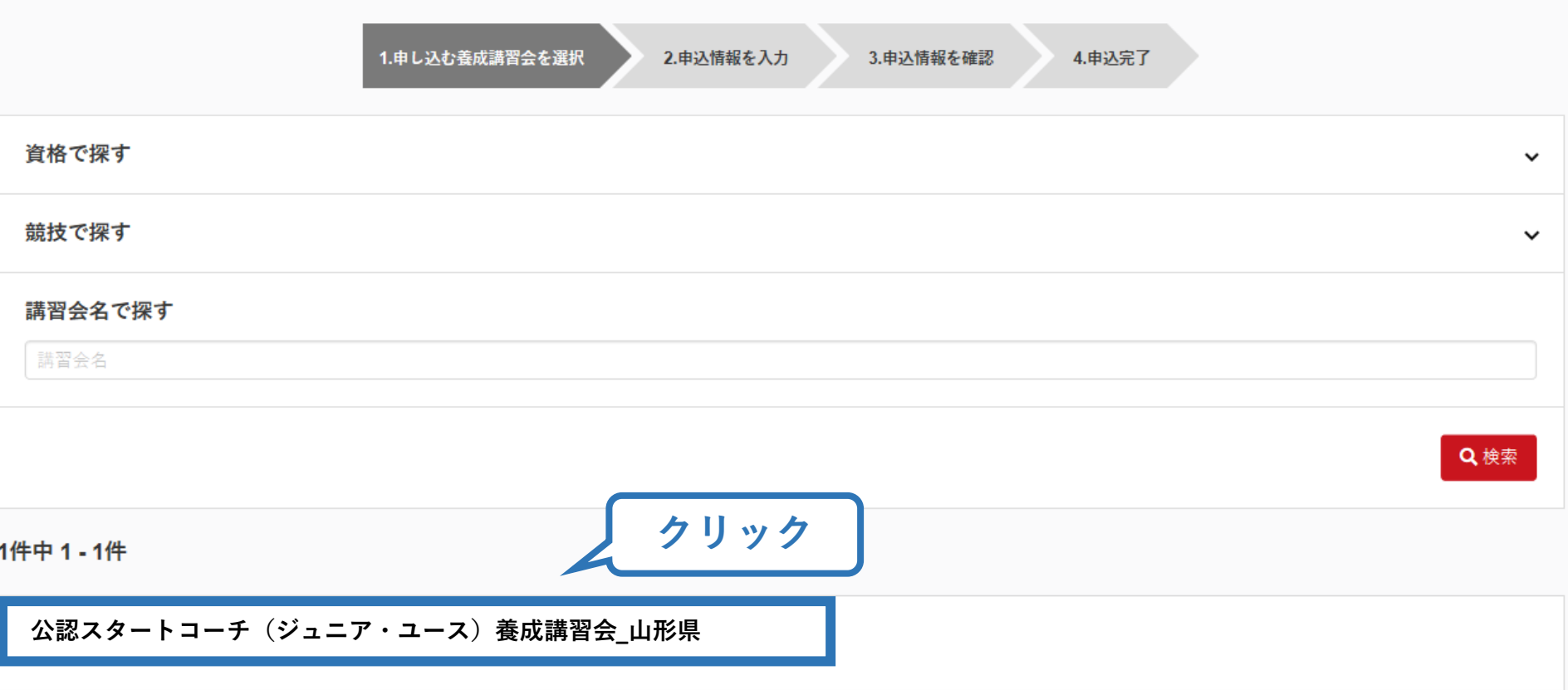

## **講習会に申し込む (申込手続き)**

内容を確認し、問題なければ申し込む会場の【詳細】をクリック

15

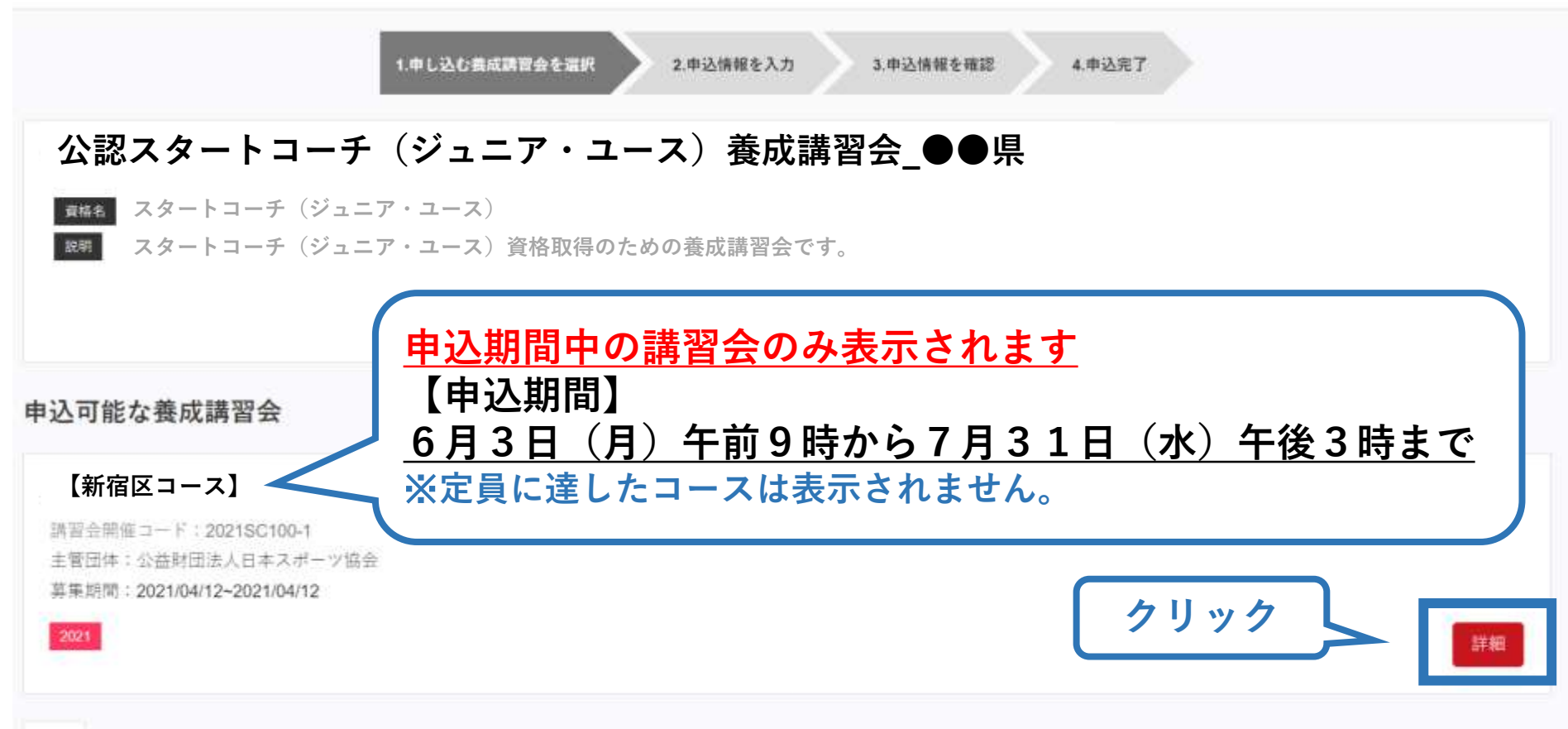

戻る

## **講習会に申し込む (申込手続き)**

#### 内容を確認し、問題なければ申し込む会場の【申込】をクリック

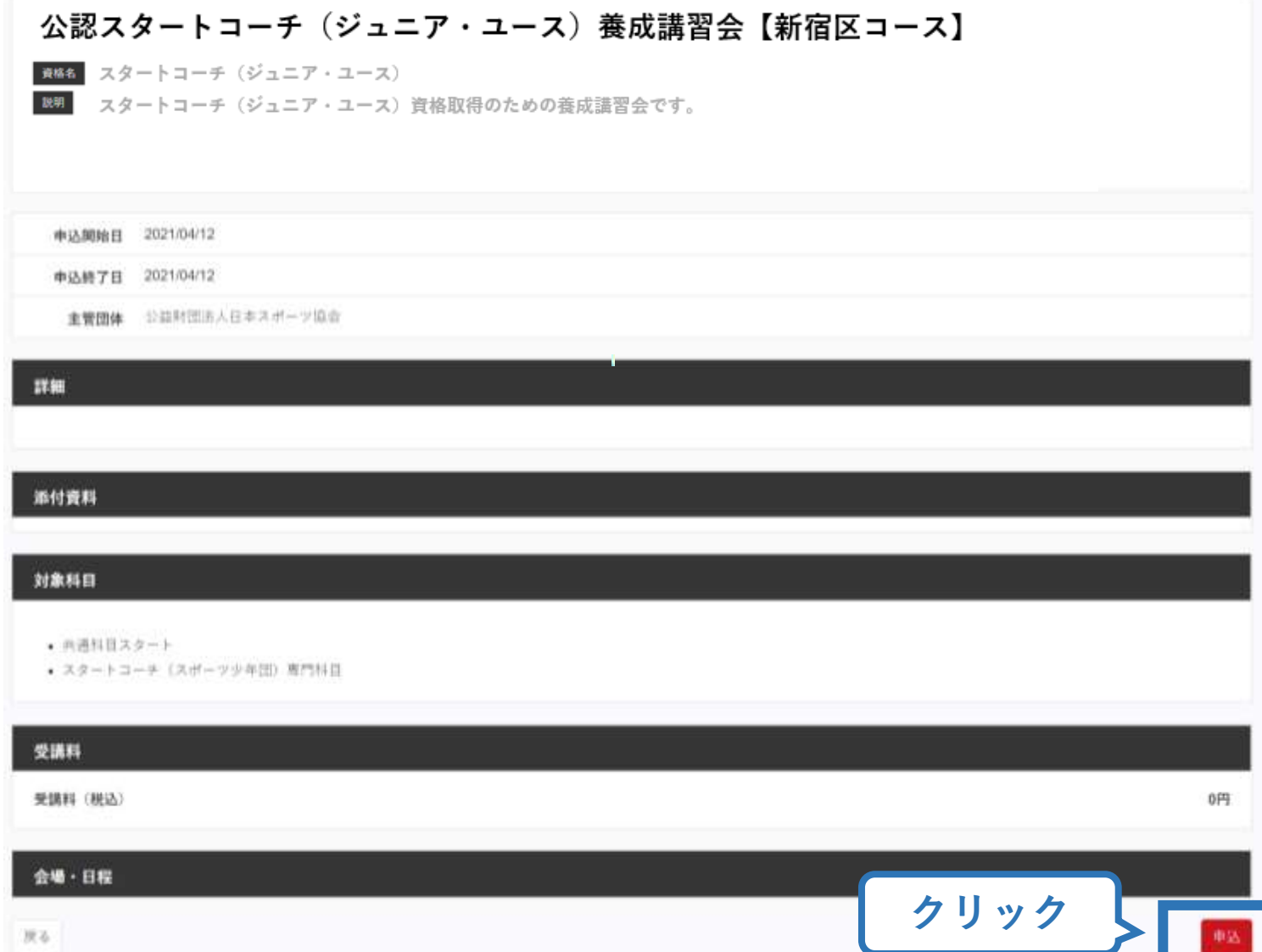

#### **講習会に申し込む (申込手続き、認証コードの確認)**

#### 認証コードを入力

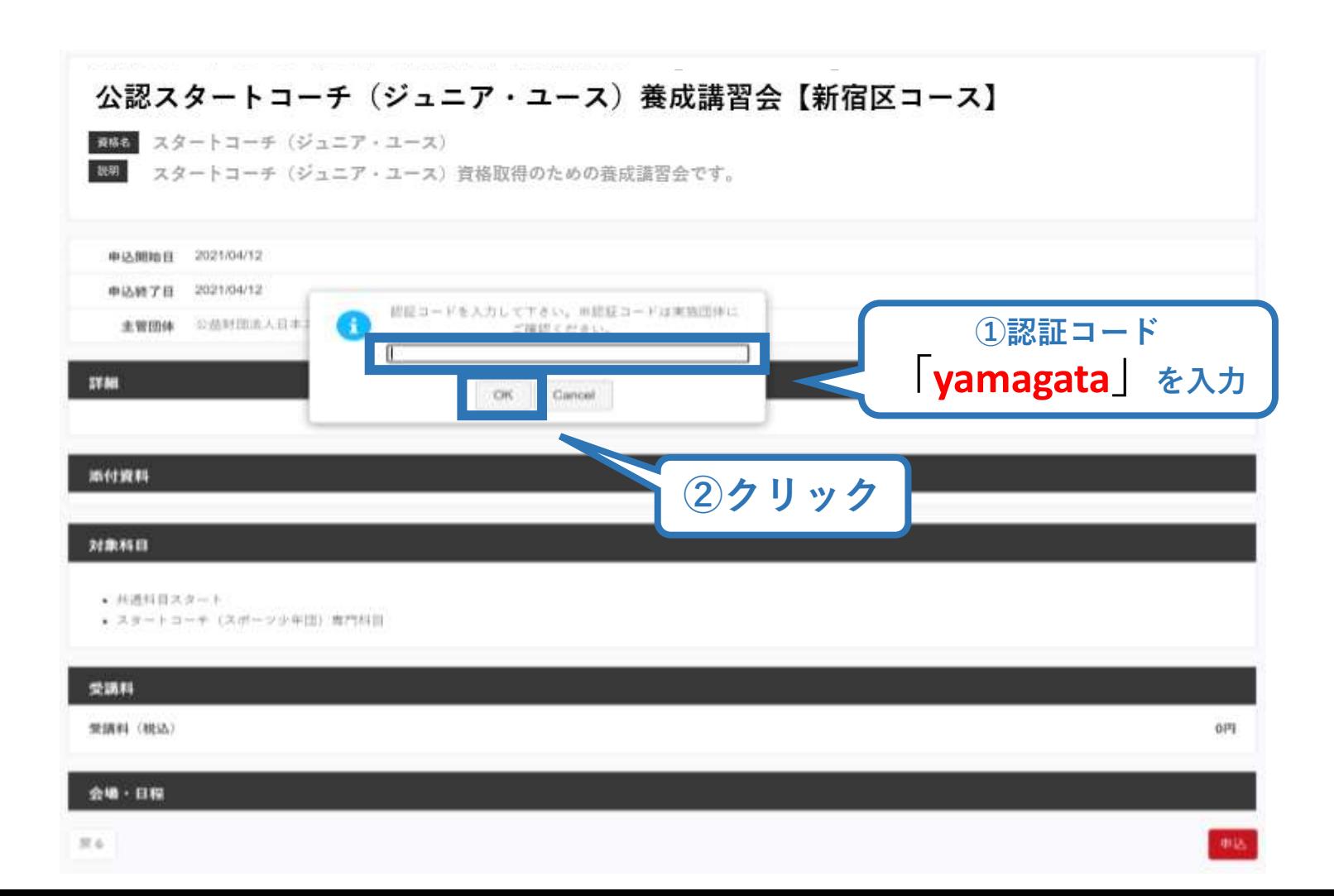

## **講習会に申し込む (申込内容、個人情報の確認・入力)**

回面をスクロールし、「個人情報」の確認、「連絡先情報」の入力 1.申し込む義成講習会を選択 2申込情報を入力 3.中込情報を確認 4.申込完了 講習会申込情報 個人情報 登録番号 氏名 フリガナ ローマ字 メールアドレス 情報に誤りがないか確認して 生年月日 ください 性別 主な活動都道府県 自宅住所 勤務先住所 邮使物送付先 腾插 個人情報を編集する 連絡先情報

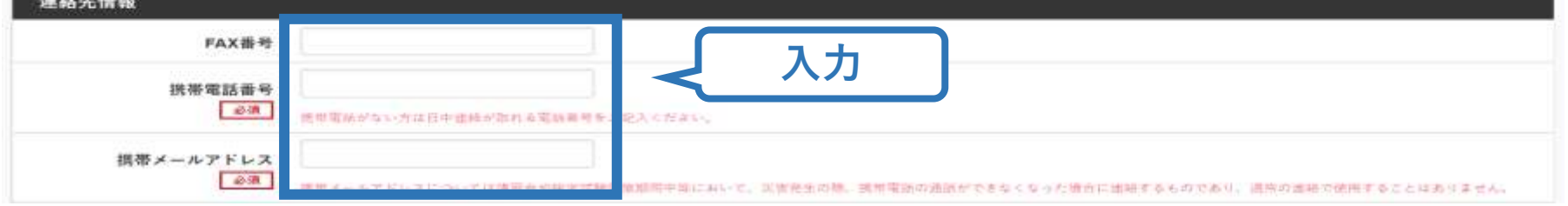

## **講習会に申し込む (アンケートの回答、申込の完了)**

#### ①画面をスクロールし、「アンケート」に進み回答 ②回答後に【作成】をクリックして申込完了

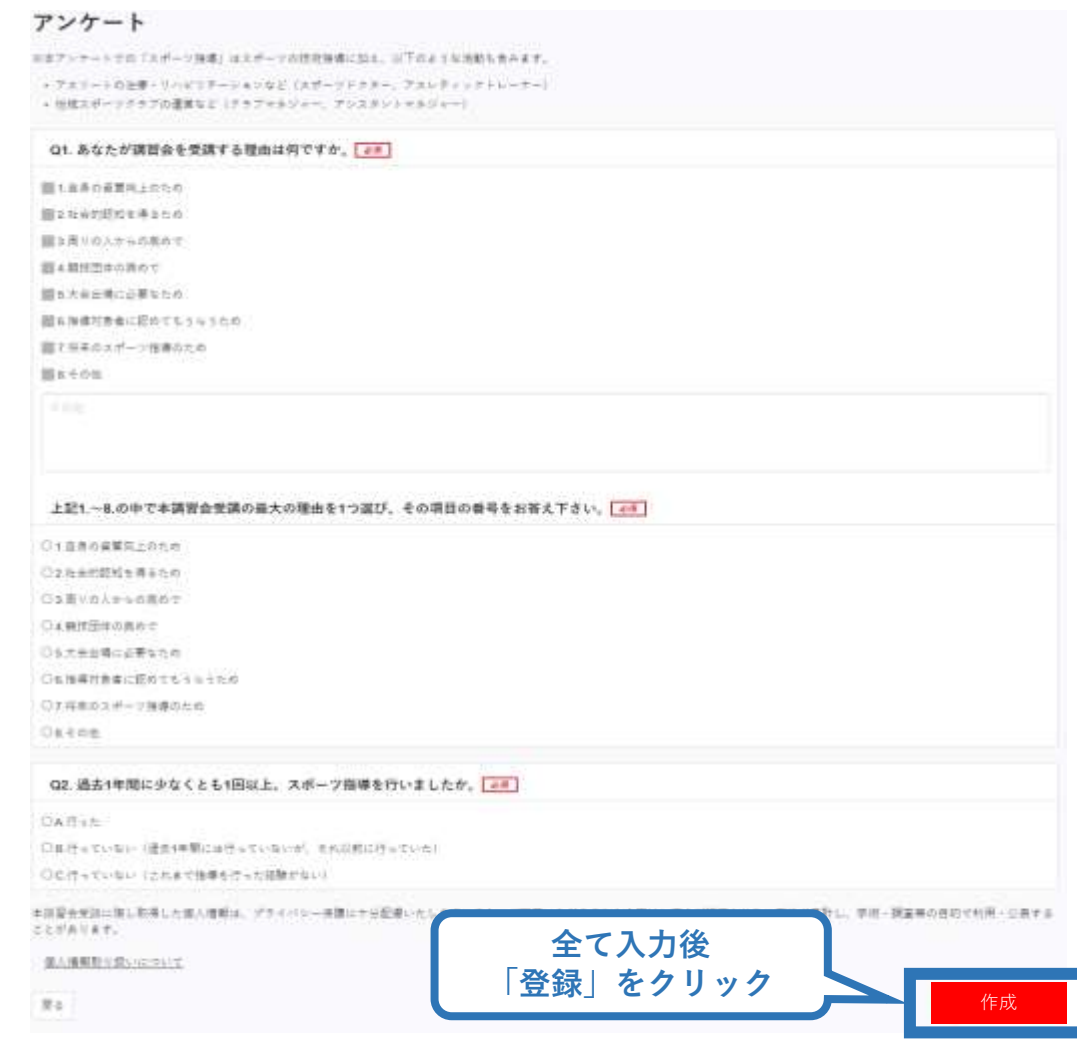

#### **講習会に申し込む (申込完了、申込決定)**

#### ①申込が完了するとメールが送信され、指導者ページトップ に申込情報が掲載され【未承認】となります(申込完了)。 ②実施団体及び日本スポーツ協会が確認し、問題なければ 【承認済】となりメールが届きます(申込決定)。 ※申し込みから承認まで1~2カ月程度お時間いただく場合があります。

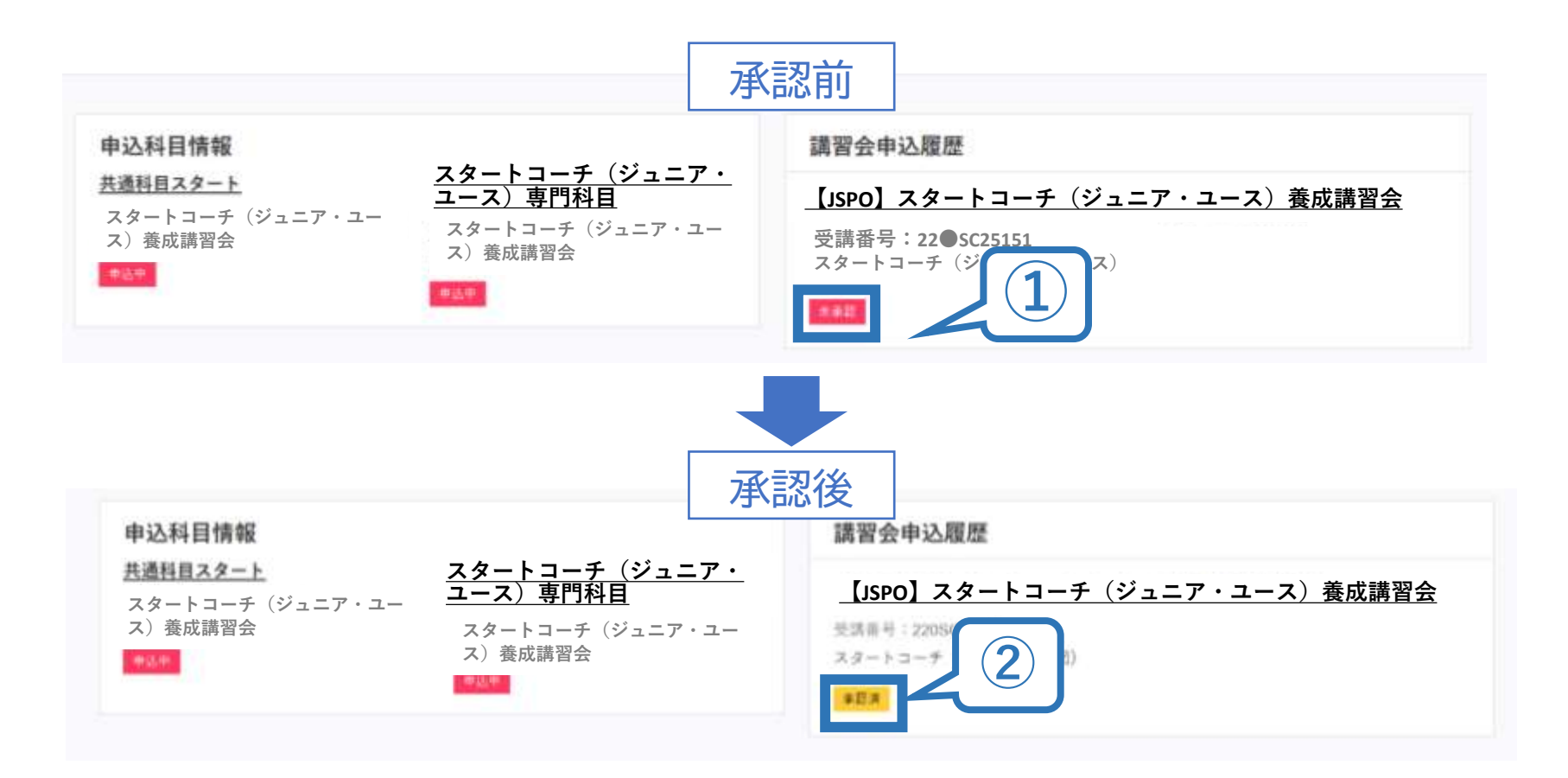

#### **講習会に申し込む (申込完了後、差し戻しの場合)**

①申請内容に修正の必要がある場合は、メールで差し戻しの連絡が ありますので、指導者ページトップから内容をご確認の上、再度申 し込みしてください。

②実施団体及び日本スポーツ協会が確認し、問題なければ【承認済】 となりメールが届きます(申込確定)。

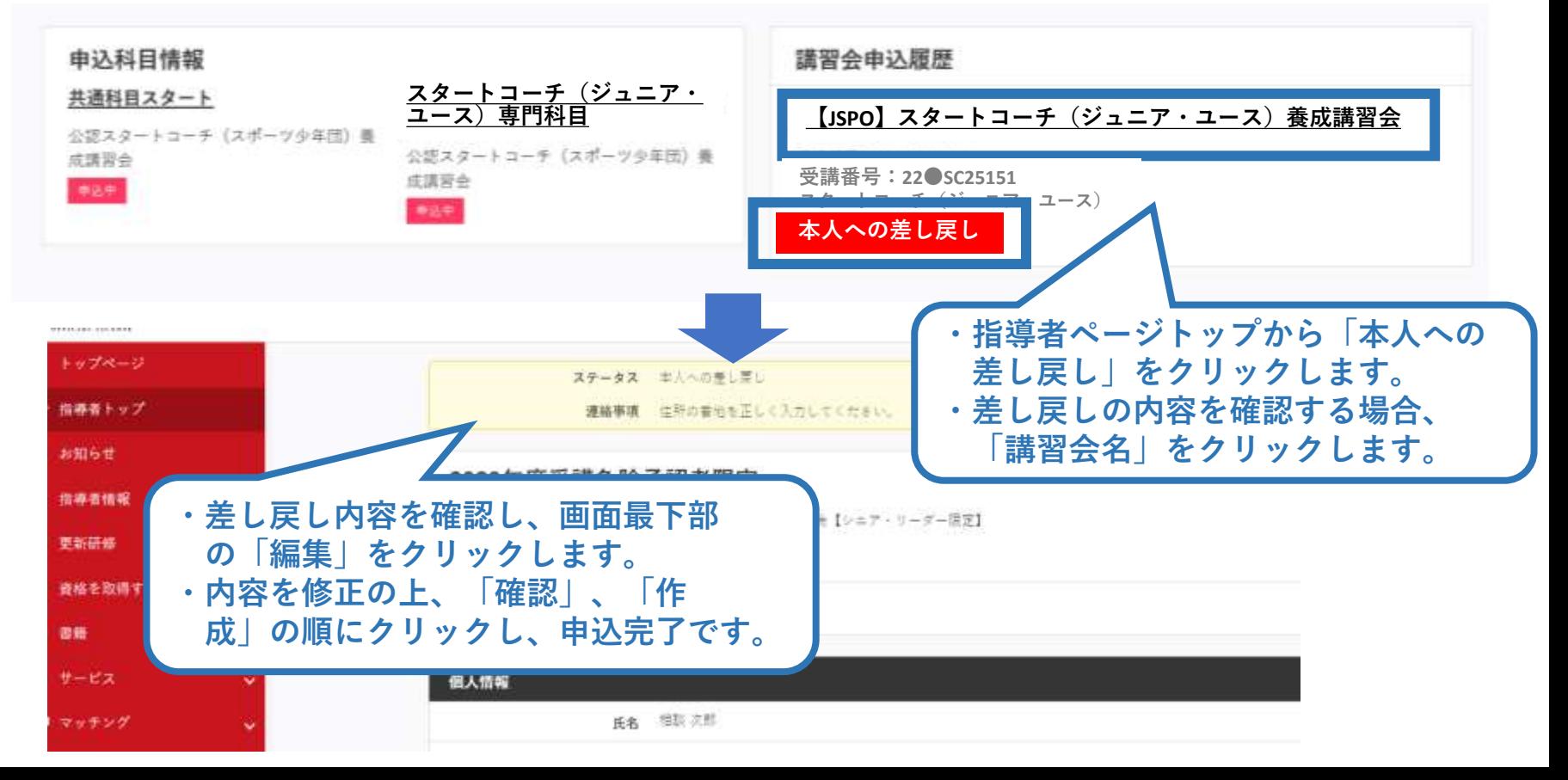

### <span id="page-21-0"></span>**自宅学習を行う(テキストでの自主学習)**

➢ お手元に届く教材[スタートコーチ共通科目テキスト(Reference Book)+スタート コーチ(ジュニア・ユース)専門科目テキスト]を熟読してください[目安:9時間以上]。 ➢ 教材が届く時期は、開催要項や実施団体からご確認ください。

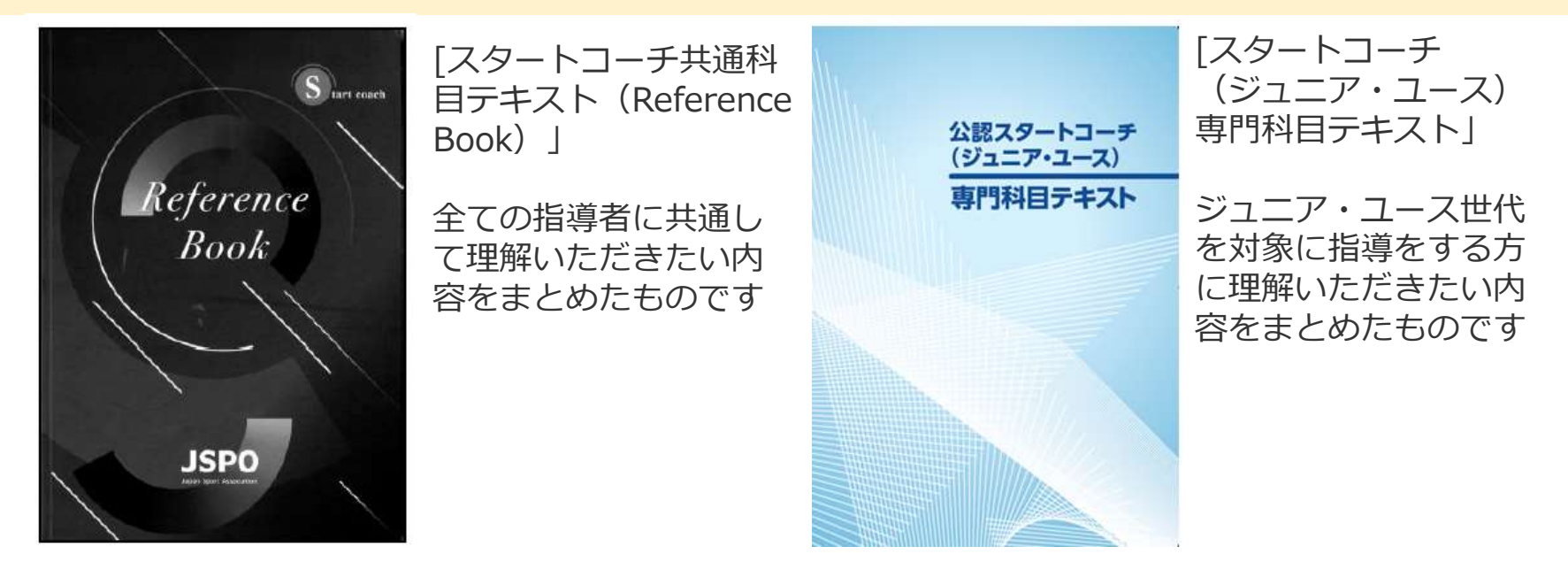

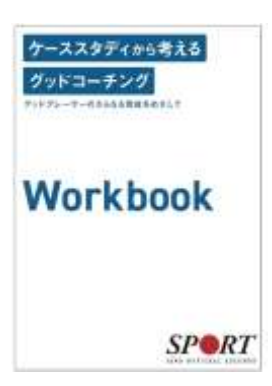

【参考】テキストには、ワークブック「ケーススタディから考えるグッドコーチング ~グッドプレーヤーのさらなる育成をめざして~」も同封されています。 この動画とワークブックは、JSPO公認スポーツ指導者が目指す「グッドコーチ像」や、 スポーツ現場で発生する様々な事案にグッドコーチとして適切に対応するためのヒン トについて、ケーススタディを通して学ぶためのツールです。ぜひご活用ください。 <https://www.japan-sports.or.jp/coach/tabid1402.html>

#### <span id="page-22-0"></span>**オンライン学習を受講する(指導者マイページにログインする)**

- ➢ お手元に届く教材[共通科目(スタート)+スタートコーチ(ジュニア・ユース)専門 科目テキスト]を読了後、オンライン学習に取り組んでください。
- ➢ 受講期間内に、講義動画の視聴と検定試験の受験を完了することでオンライン学習は 修了です。
- ➢ 受講期間が分からない場合は開催要項や実施団体からご確認ください。

指導者マイページのトップページにアクセスする。 瓢鞨 [https://account.japan-sports.or.jp/sign\\_in](https://account.japan-sports.or.jp/sign_in)

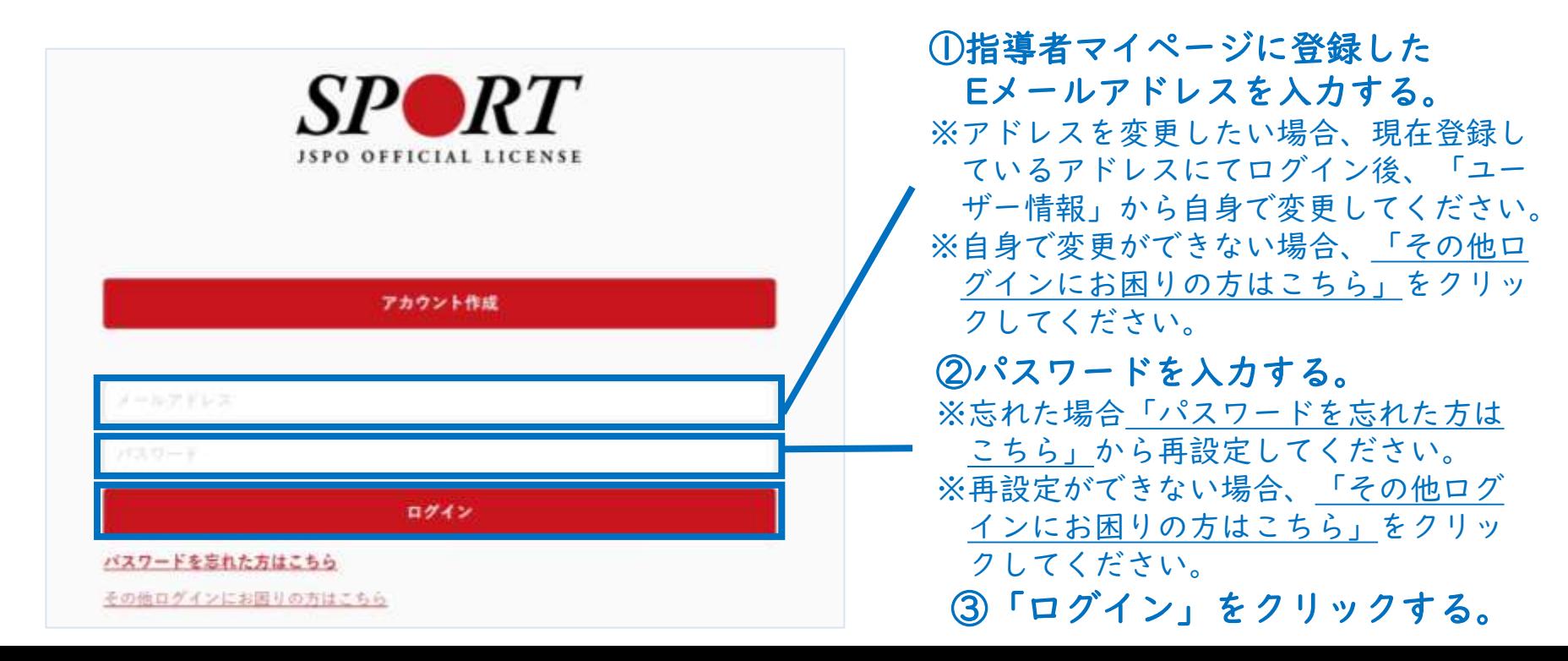

#### **オンライン学習を受講する(スマートスタディにログインする)**

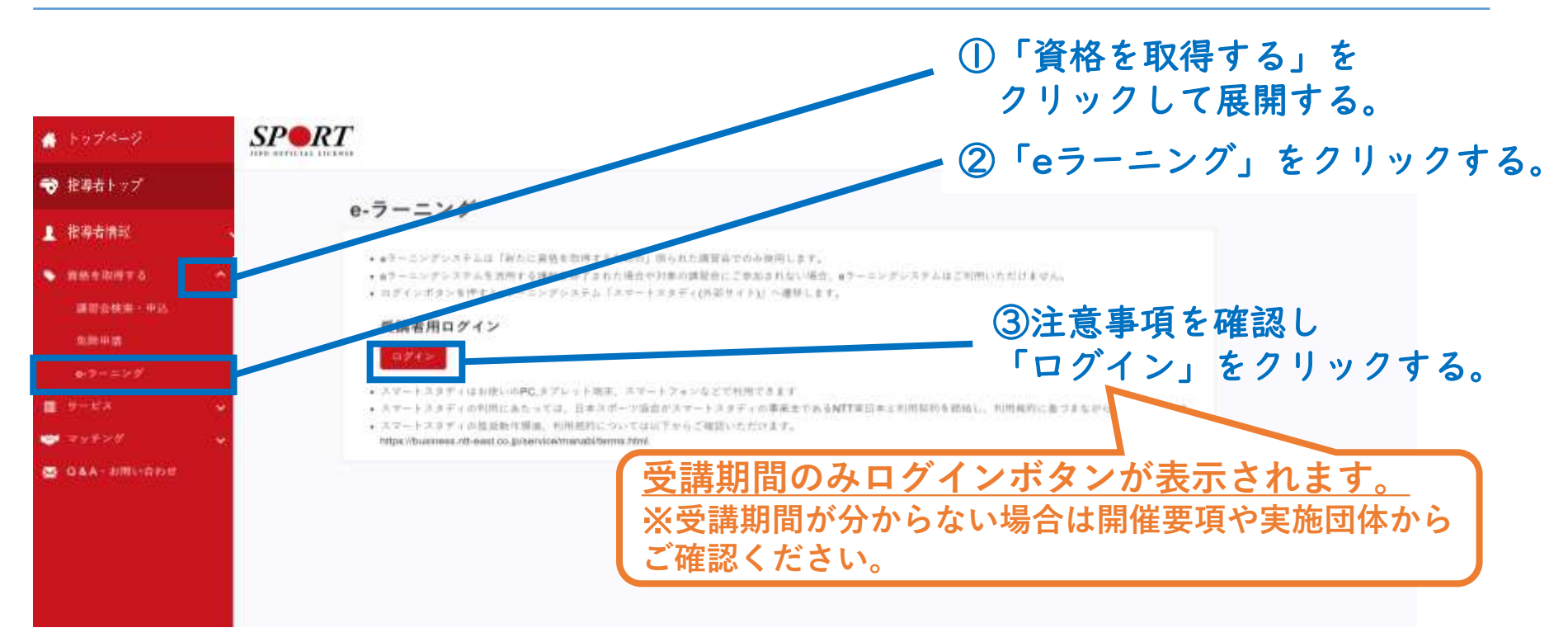

#### スマートスタディにエラー表示が出た場合は以下までご連絡ください。

※受講申込承認後からオンライン学習の受講までに、指導者マイページに登録 しているメールアドレスを変更した場合、上記ログインボタンをクリックする とエラー表示が出ます。

日本スポーツ協会 少年団課:[sc-syonendan@japan-sports.or.jp](mailto:sc-syonendan@japan-sports.or.jp)

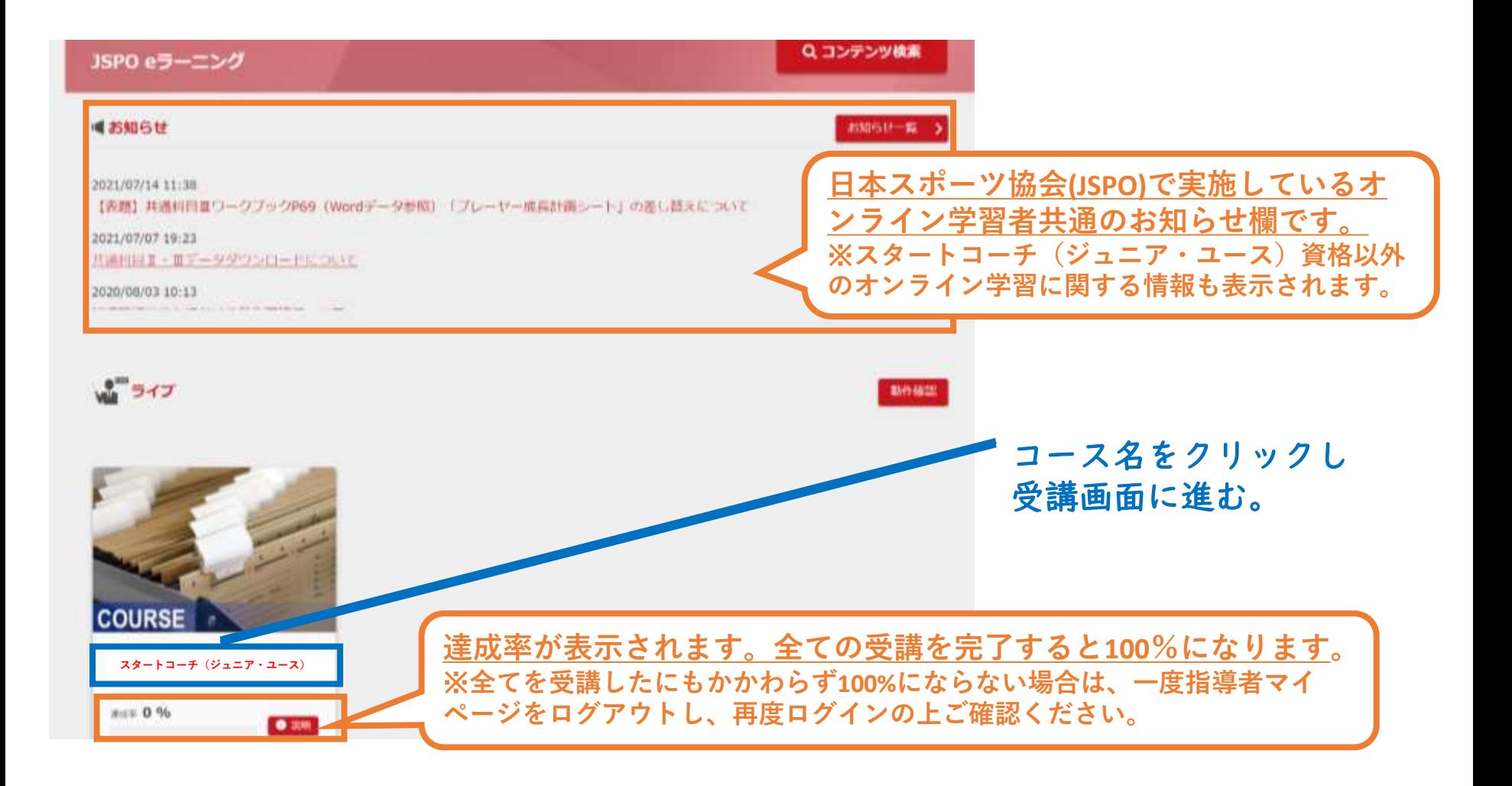

## **オンライン学習を受講する(講義動画を視聴する)**

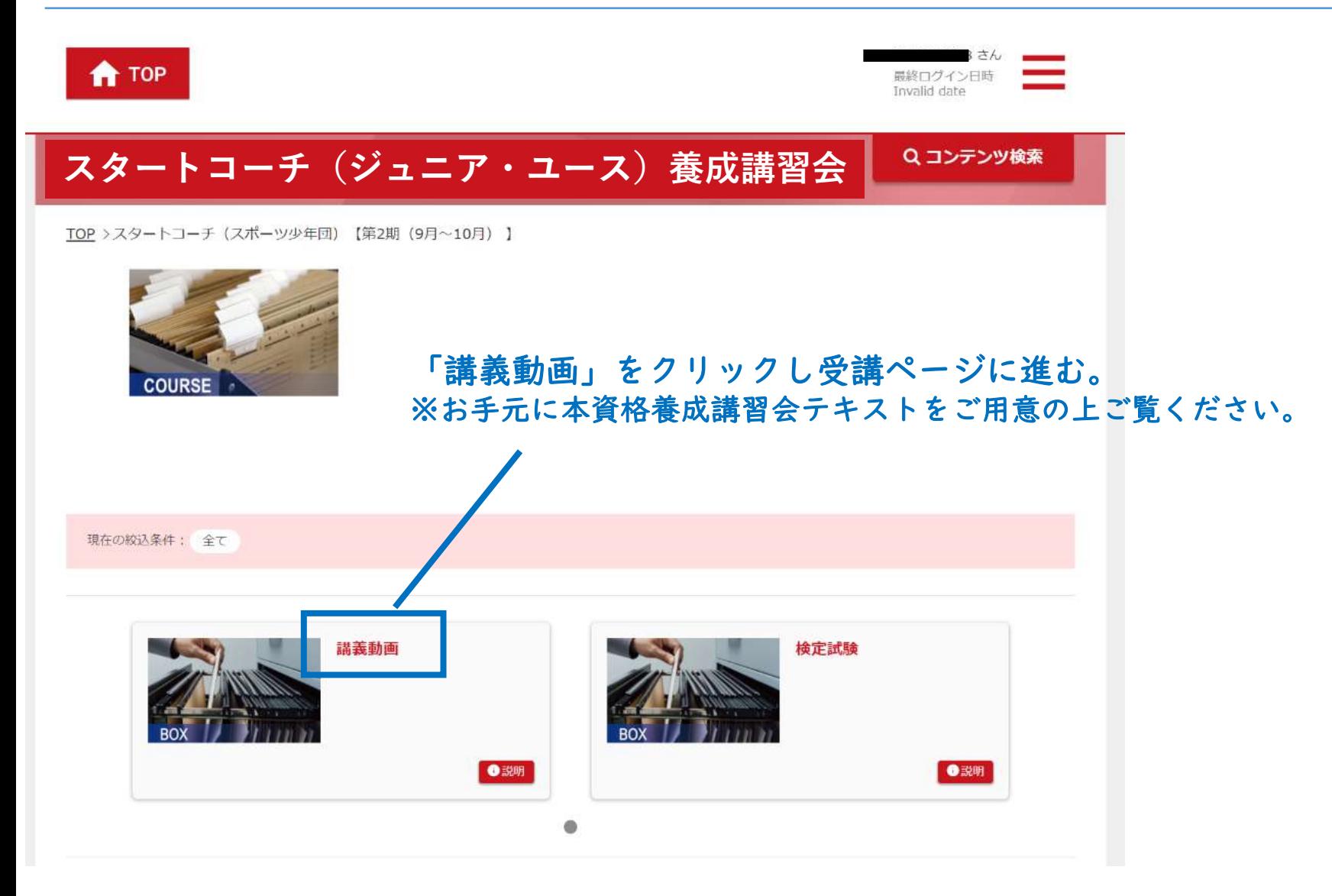

#### **オンライン学習を受講する(講義動画を視聴する)**

#### 【講義動画】

- ➢ 動画は途中で視聴をやめたり飛ばしたりせず、必ず最後までご視聴ください。
- ➢ 視聴記録が不十分である場合、スマートスタディ上で「修了」と表示されていても、 未修了扱いとなることがあります。

27

➢ なお、各動画を視聴完了後にこのページを閉じることは視聴記録に支障ありません。

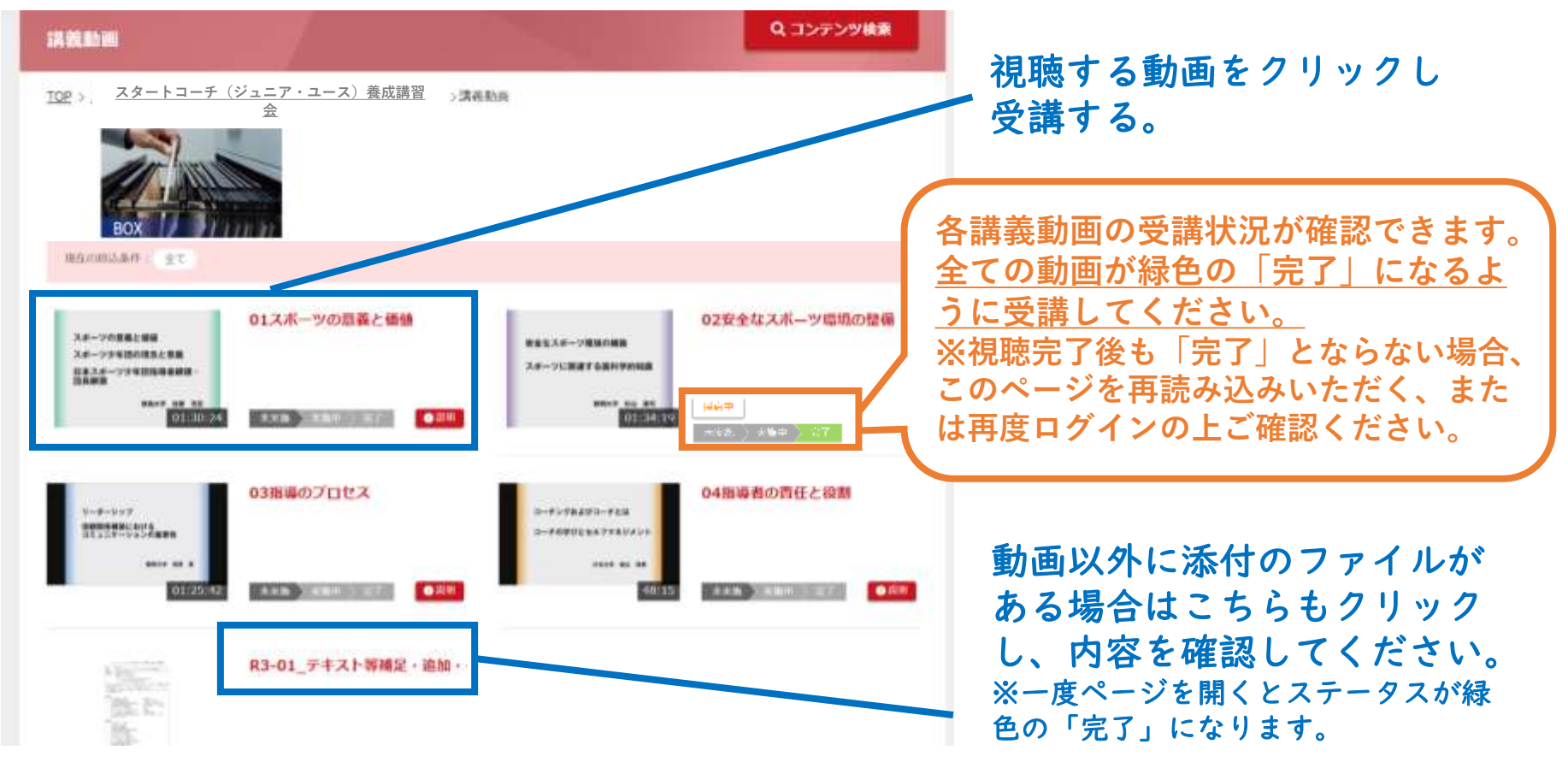

#### 【検定試験】

- ➢ 問題は20問です。制限時間はありません。
- ➢ 60%以上の正答で合格となります。
- ▶ 受講期間内であれば、何回でもテストを受けることができます。

#### Q コンテンツ検索 **スタートコーチ(ジュニア・ユース)養成講習会**

**スタートコーチ(ジュニア・ユース)養成講習会**

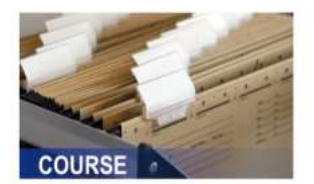

#### 「検定試験」をクリックし受講ページに進む。

※お手元の本資格養成講習会テキストを参照の上回答いただいても構いません。

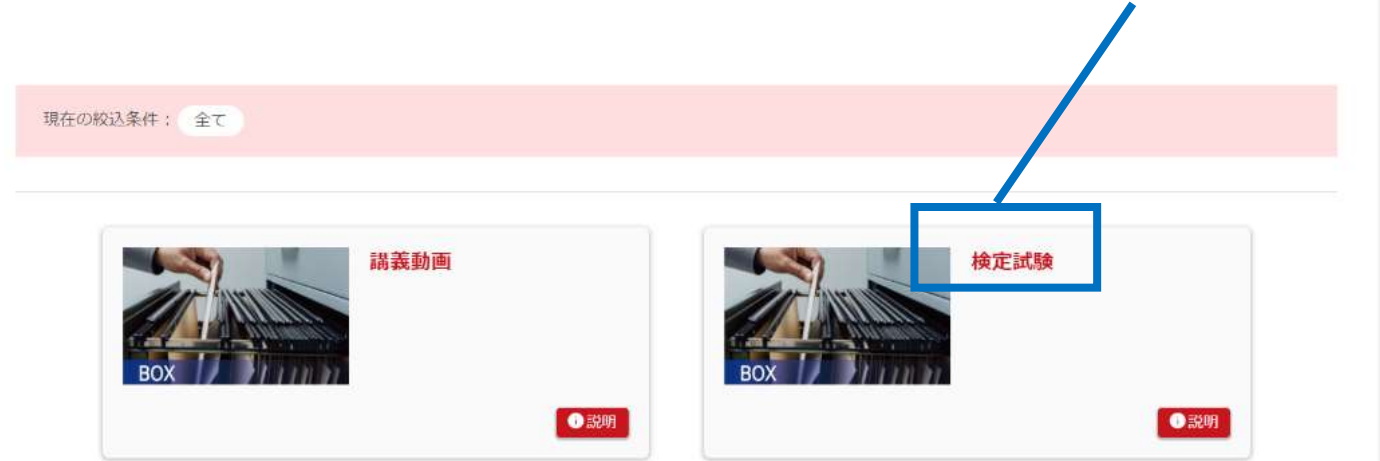

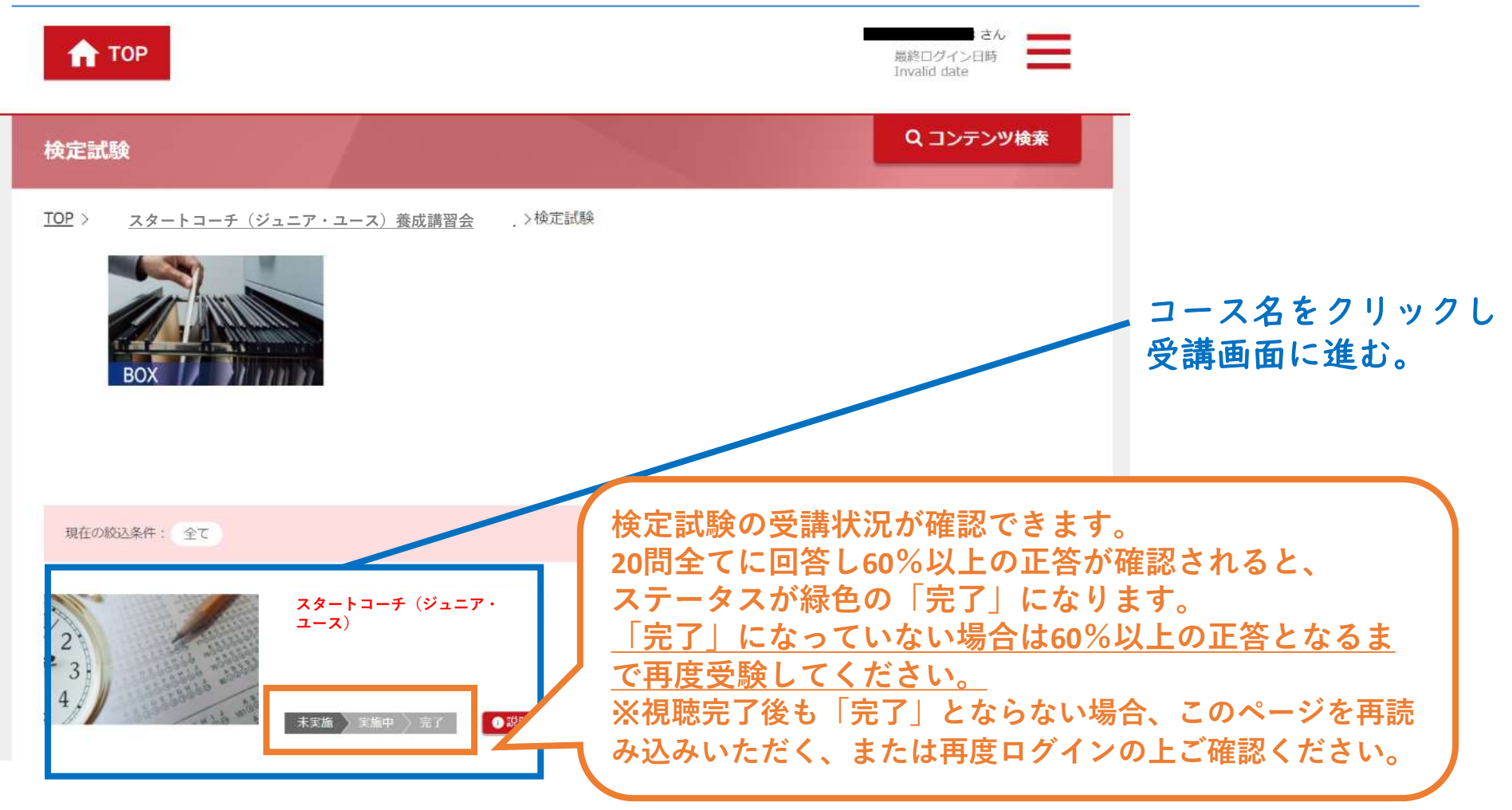

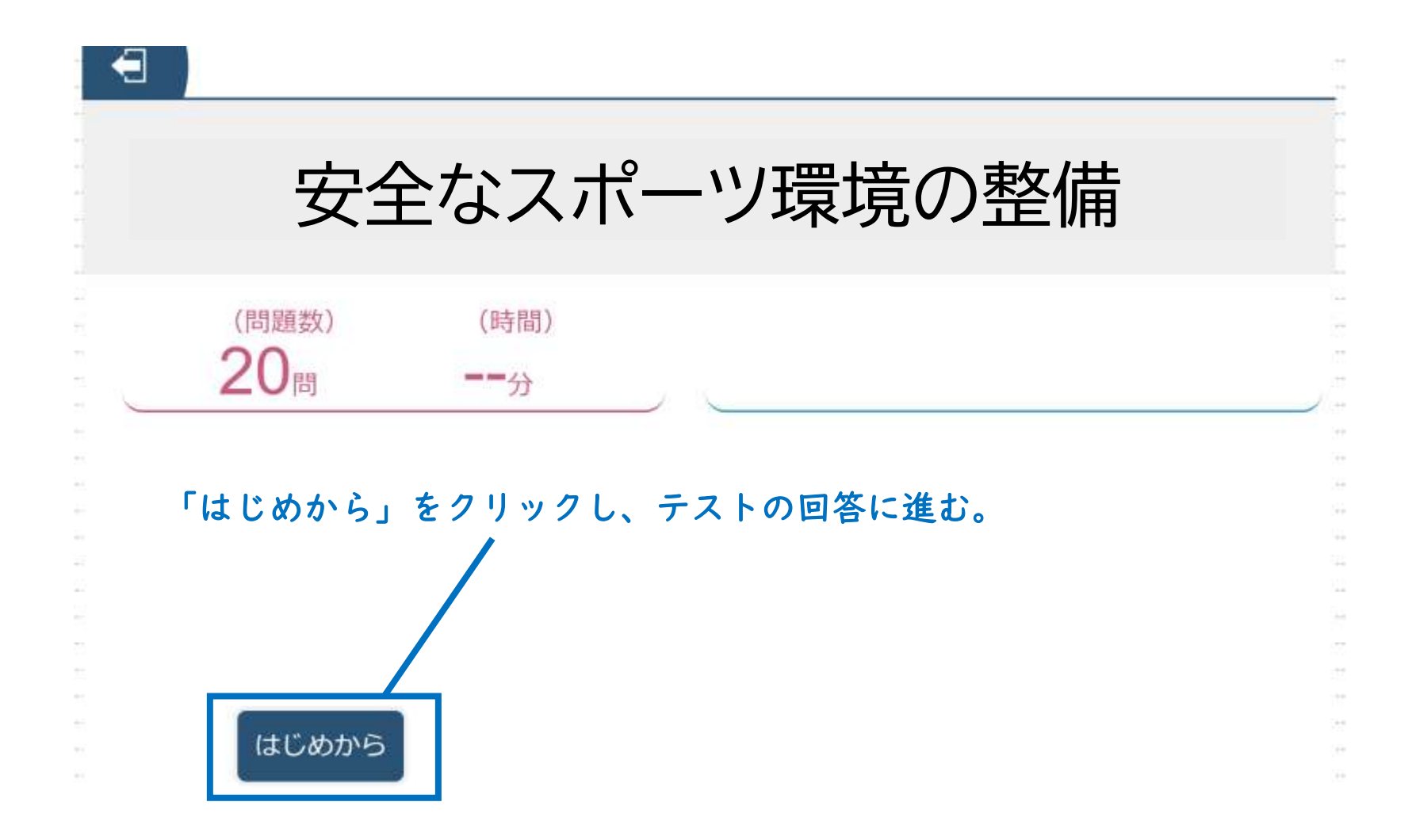

- ➢ 3択問題が表示されます。
- ➢ 設問にしたがって回答を選択し、「次へ」を押して、回答を進めてください。
- ➢ 全ての回答が終わるまで「採点」は押さないでください。全ての回答(選 択)を終えたら、右下の採点をクリックしてください。

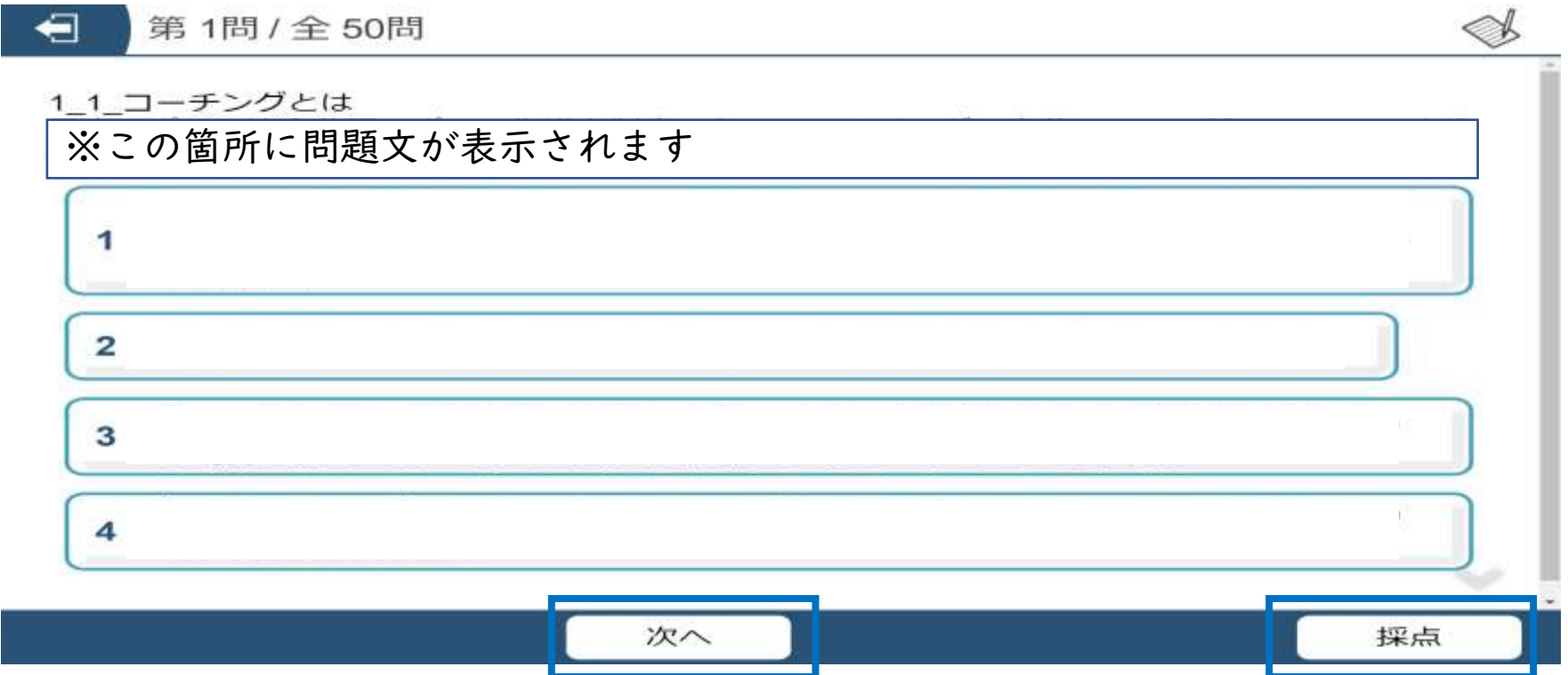

➢ 正答率が表示され、60%以上で合格となります。

➢ 「結果一覧を見る」から結果を確認することができます。 ※60%以上の正答で合格となります。

※受講期間内であれば、合否に関わらず何度でもテストを受けることができます。

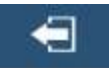

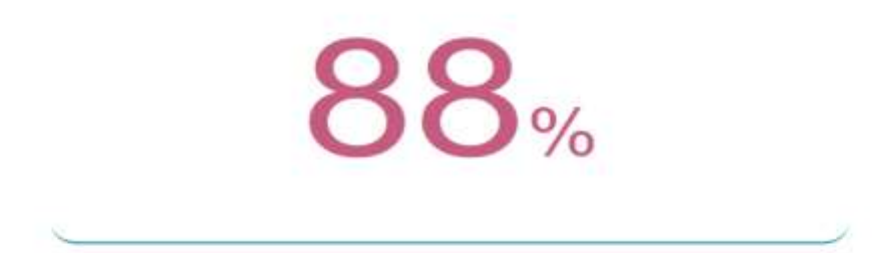

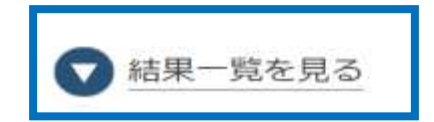

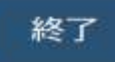

➢ 結果一覧では、「×」をクリックすることで正答を確認するこ とができます。

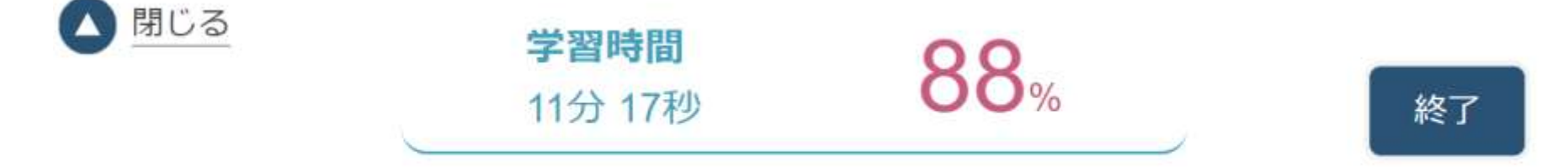

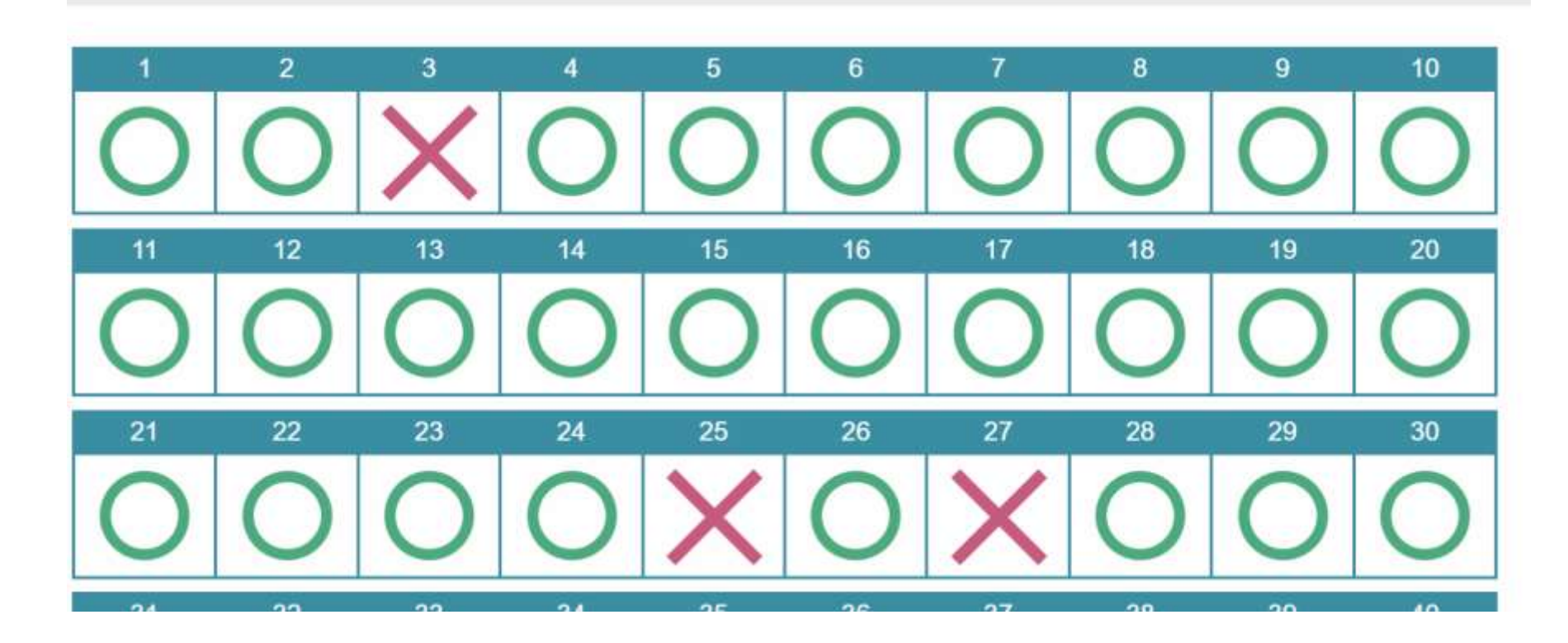

## **オンライン学習を受講する(検定試験の回答を途中保存する)**

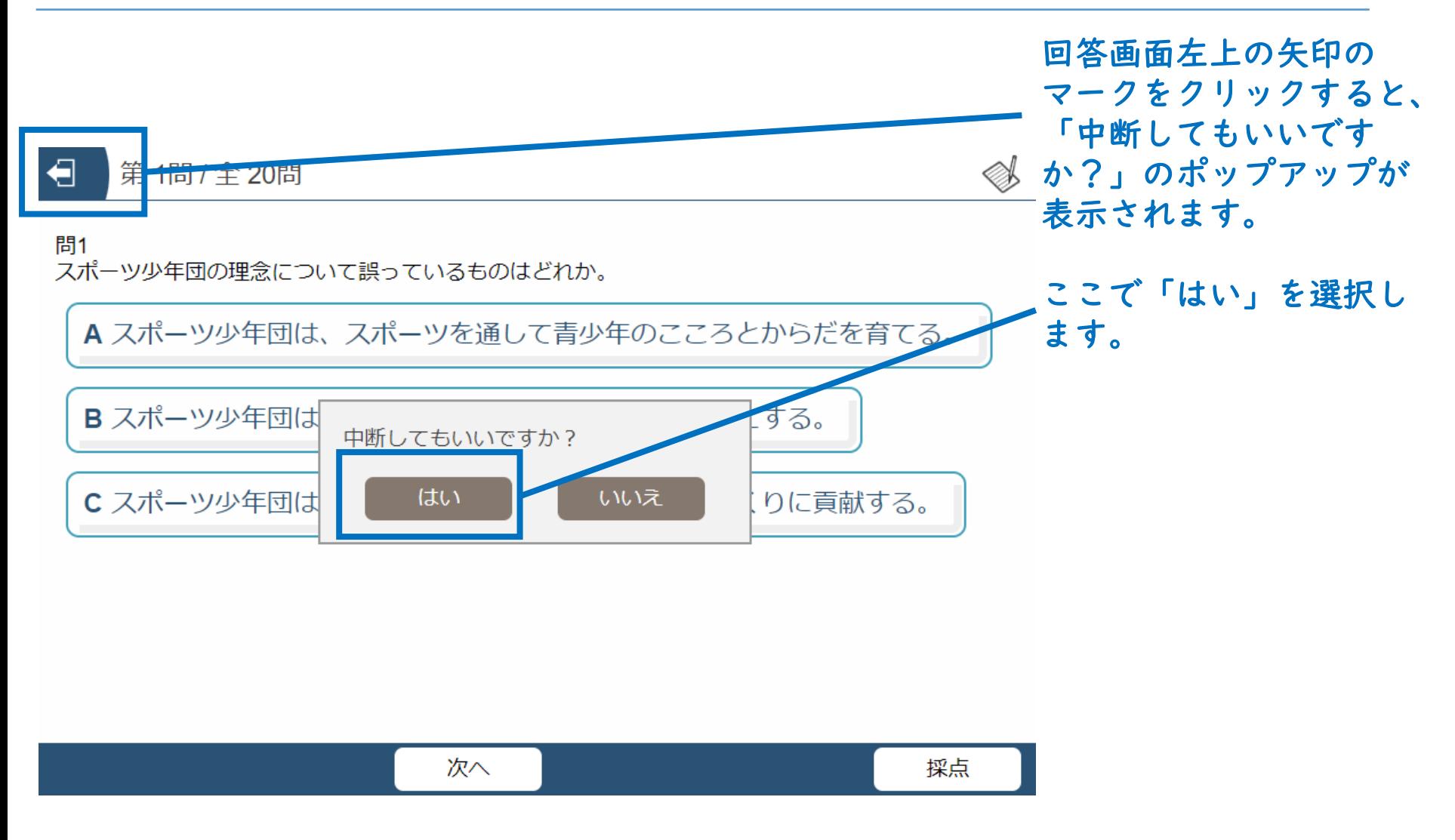

## **オンライン学習を受講する(検定試験の回答を途中保存する)**

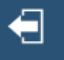

#### スタートコーチ(ジュニア・ユース)養成講習会検定試験

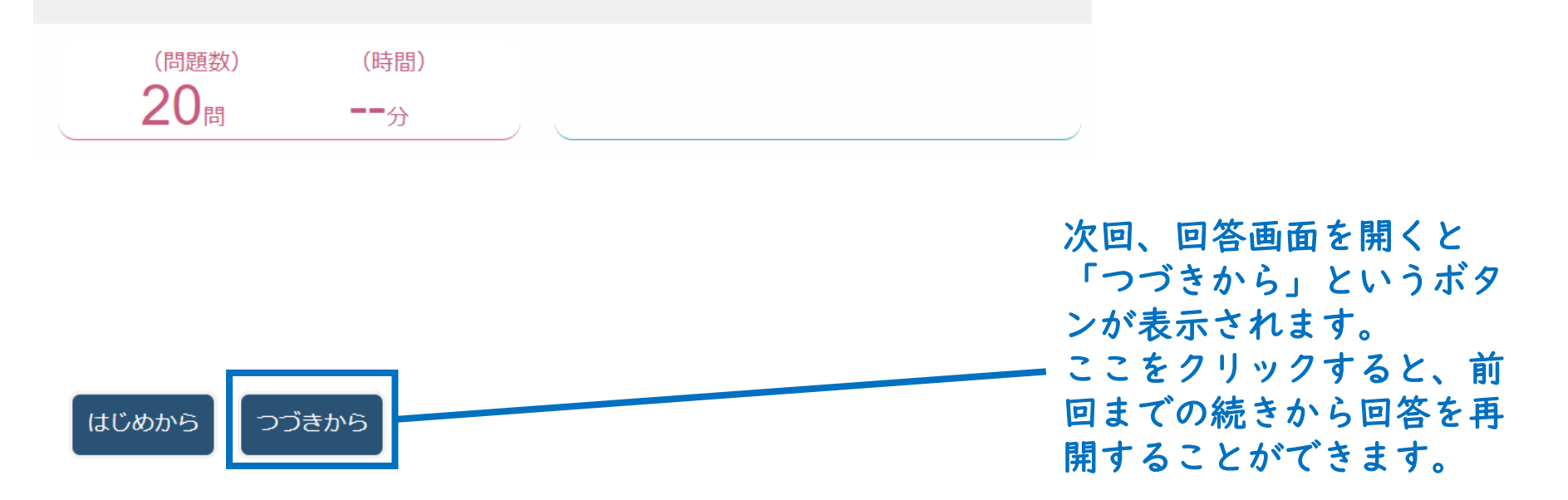

## **オンライン学習を受講する(受講修了)**

➢ 達成率が100%となれば、オンライン学習は修了となります。 ➢ オンライン学習修了者のみ、集合学習に参加できます。

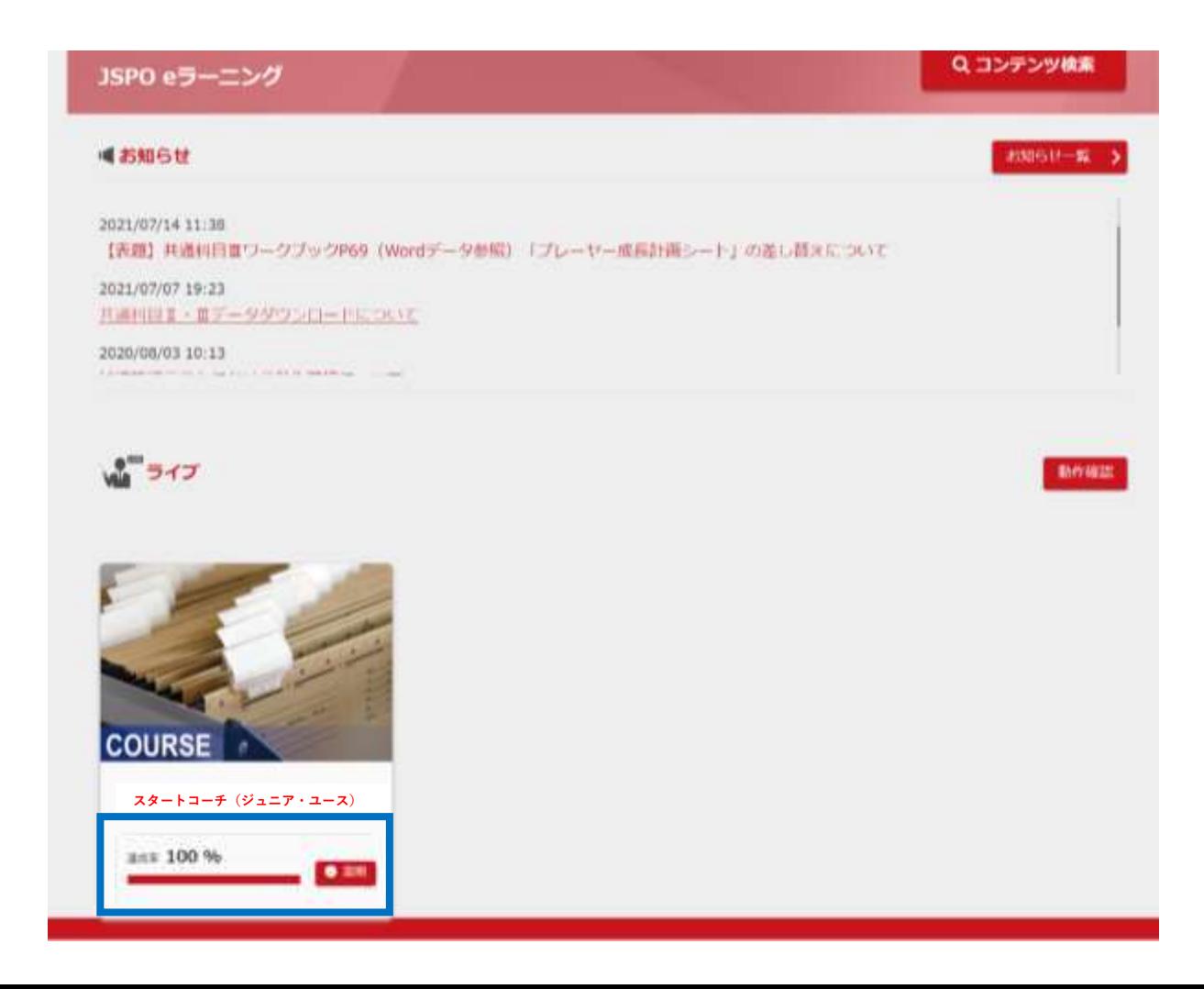

#### <span id="page-36-0"></span>**集合学習を受講する**

➢ 以下の内容を受講することで集合学習は修了です。途中退席や欠席は修了となりません。 ➢ 集合学習の日程等の詳細は開催要項や実施団体からご確認ください。

講義総括(最低90分)

目的:受講者の学びをより深め、知識の定着を促進するため、オンライン学習内容の振り 返りや、オンライン学習内容と実施するグループワークテーマとのつながり等を理解しま す。

● グループワーク(120分)

目的:受講者の学びをより深め、知識の定着を促進するため、オンライン学習の内容を踏 まえたテーマ(最低2つ)についてグループで話し合いを行います。

【テーマ】

- ① スポーツ・ハラスメント(スポーツ現場での「暴力」、「暴言」、「ハラスメント」、「差別」など)に頼らず、子ども たちが安全・安心にスポーツを楽しむための指導には、どのような工夫があるでしょうか?
- ② スポーツ現場において勝利至上主義に陥らないために、指導者は子どもや保護者へどのようなことを伝 えていけばよいでしょうか?
- ③ 発育発達段階にあるジュニア・ユース世代を指導対象とする場合、指導者はどのようなことに留意する必 要があるでしょうか?
- ④ 保護者や地域から信頼を得る指導や組織運営を行うために、指導者はどのようなことに気をつけたらよ いでしょうか?
- ⑤ 地域でスポーツをする子ども達やその保護者から指導者は何が求められ、どのような役割を担うべきで しょうか?(どのような指導者になるべきでしょうか?)
- ⑥ 「スポーツ少年団の理念」や「子どもの権利とスポーツの原則」を実現していくために指導者には具体的に どのような行動が必要でしょうか?(求められるでしょうか?)

## <span id="page-37-0"></span>**講習会受講修了後[修了(合格)、受講番号の確認]**

➢ 受講結果について、JSPOからの通知はございませんので、各自指導者ページトッ プの表示をご確認ください。<u>以下の通り、「申込科目情報」から「保有科目情報」</u><br>に変更されますと、本養成講習会を修了(合格)したということとなります。 に変更されますと、本養成講習会を修了(合格)したということとなります。

38

※都道府県スポーツ少年団における変更作業が完了次第、マイページの表示に反映されます。 反映には1ヵ月程度お時間をいただきますことをご了承ください。

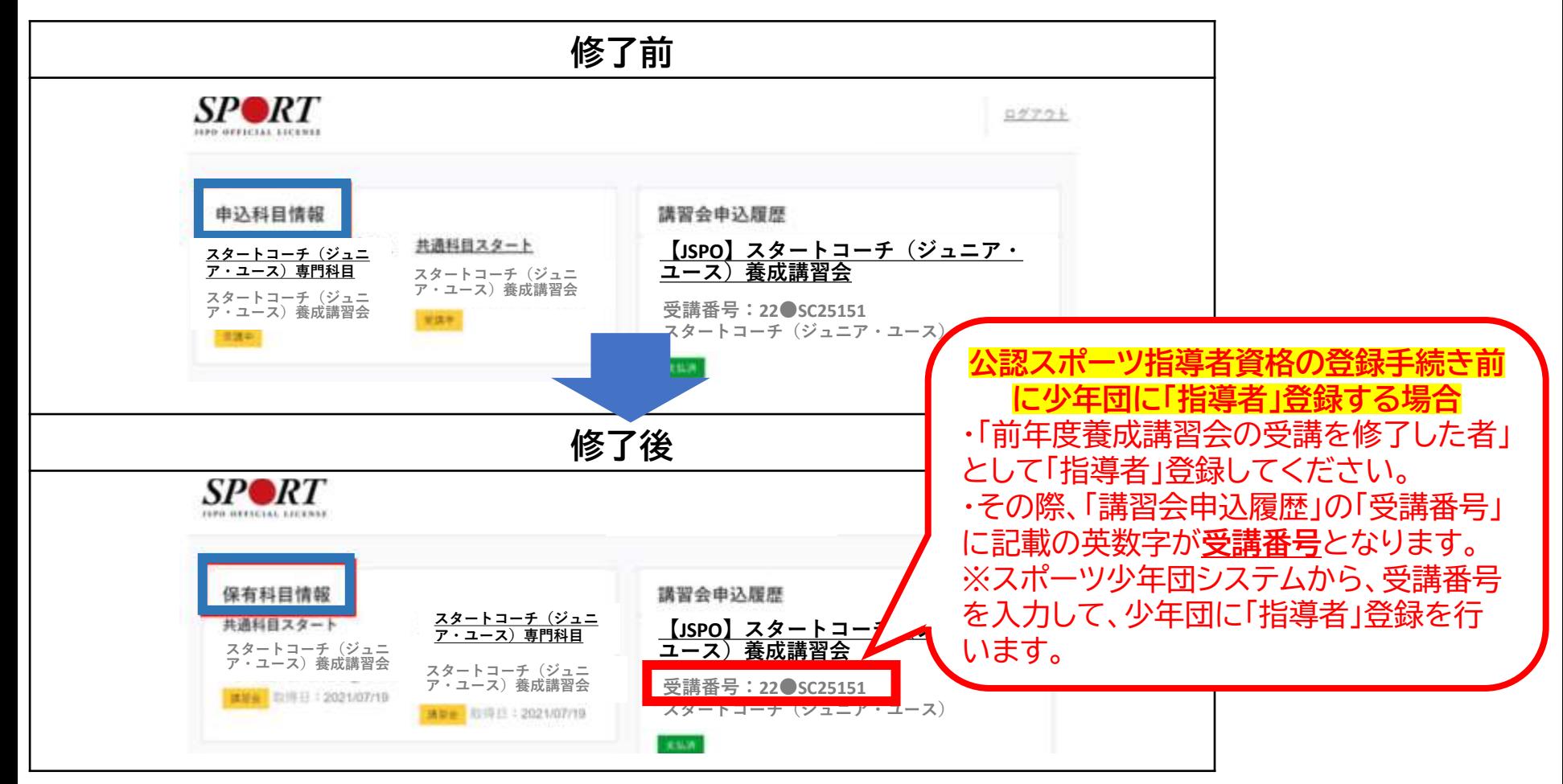